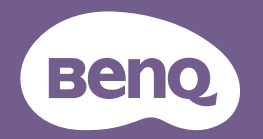

# Projektor cyfrowy Podręcznik u żytkownika

LX890UST / LW890UST / LH890UST V1.01

# **Ważne zasady bezpieczeń[stwa ...........3](#page-2-0) Spis treści**

# **[Wprowadzenie .............5](#page-4-0)**

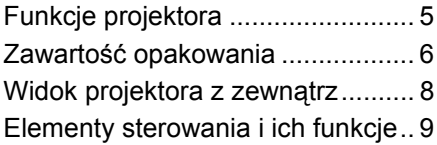

# **[Ustawianie projektora14](#page-13-0)**

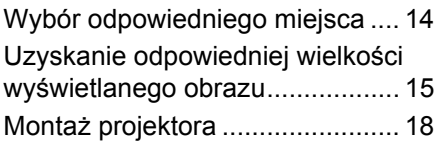

# **Podłączanie [projektora...................20](#page-19-0)**

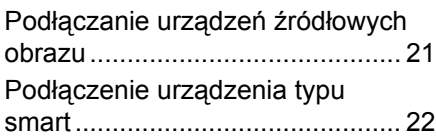

# **Obsł[uga projektora....23](#page-22-0)**

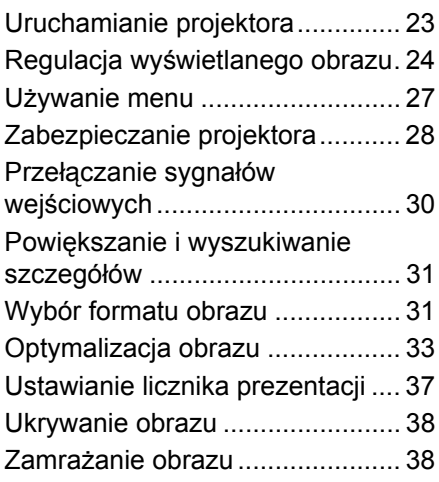

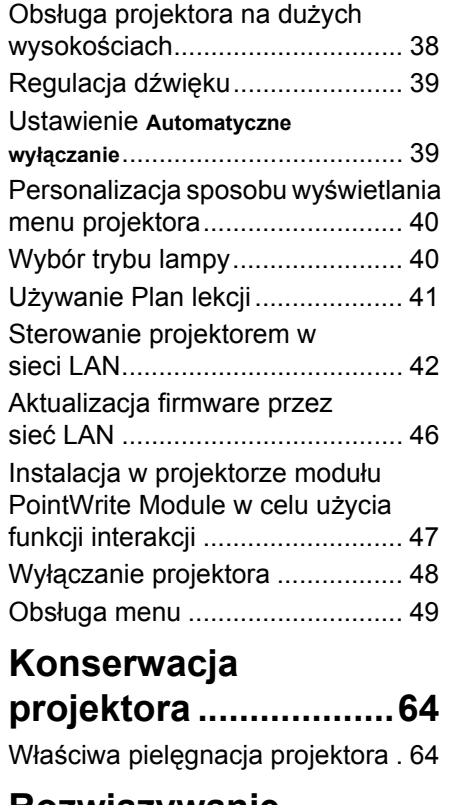

### **Rozwiązywanie problemów [technicznych..............66](#page-65-0)**

# **Parametry**

**[techniczne ..................67](#page-66-0)**

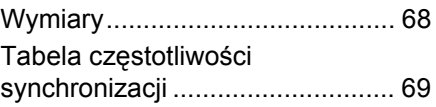

**[Informacje o gwarancji i](#page-72-0)  prawach autorskich...73**

# <span id="page-2-0"></span>**Ważne zasady bezpieczeństwa**

Projektor został zaprojektowany i przetestowany w sposób zapewniający spełnianie najnowszych standardów bezpieczeństwa dla sprzętu informatycznego. Jednakże, w celu zapewnienia bezpiecznego użytkowania tego produktu ważne jest, aby przestrzegać instrukcji określonych w podręczniku użytkownika/instrukcji instalacji i oznaczonych na produkcie.

- 1. **Przed rozpoczęciem użytkowania projektora należy przeczytać podręcznik użytkownika/instrukcję instalacji.** Należy zachować ją do wykorzystania w przyszłości.
- 2. **Podczas obsługi projektora nie wolno patrzeć bezpośrednio na obiektyw.** Intensywny promień światła może uszkodzić wzrok.
- 3. **Naprawę urządzenia należy powierzać wykwalifikowanym pracownikom serwisu**.
- 4. **Podczas włączania źródła światła projektora należy zawsze otworzyć przesłonę obiektywu (jeśli jest) obiektywu lub zdjąć zaślepkę obiektywu (jeśli jest)**.
- 5. Źródło świata podczas działania projektora silnie się nagrzewa.
- 6. W niektórych krajach napięcie w sieci energetycznej NIE jest stabilne. Ten projektor jest przystosowany do prawidłowego działania w zakresie napięcia prądu zmiennego 100 do 240 V, ale może nie działać prawidłowo w przypadku przerw zasilania lub wahania napięcia +/- 10 V. **W miejscach, gdzie wartość napięcia sieciowego waha się lub występują przerwy w dostawie prądu, zalecane jest używanie stabilizatora napięcia, listwy przeciwprzepięciowej lub zasilacza awaryjnego (UPS).**
- 7. Nie wolno zasłaniać obiektywu żadnymi przedmiotami podczas działania projektora, gdyż może to doprowadzić do nagrzania i odkształcenia tych przedmiotów, a także przyczynić się do powstania pożaru. Aby tymczasowo wyłączyć źródło światła należy użyć funkcję pustego ekranu.
- 8. Nie należy korzystać ze źródeł światła o żywotności poniżej znamionowej żywotności źródła światła.
- 9. Nie wolno ustawiać tego urządzenia na niestabilnym wózku, stojaku lub stole. Ten produkt może upaść i zostać poważnie uszkodzony.
- 10. Nie wolno samodzielnie rozkręcać tego projektora. Wewnątrz urządzenia występuje niebezpiecznie wysokie napięcie, które może doprowadzić do zgonu, jeśli nastąpi dotknięcie części znajdujących się pod napięciem. W żadnym wypadku nie wolno odłączać lub zdejmować żadnych innych osłon. Naprawę należy powierzać wyłącznie odpowiednio wykwalifikowanemu personelowi serwisu.
- 11. Nie wolno zasłaniać otworów wentylacyjnych.
	- Nie wolno ustawiać projektora na kocu, pościeli lub innych miękkich powierzchniach.
	- Nie wolno przykrywać projektora płótnem lub innymi materiałami.

- Nie wolno umieszczać żadnych materiałów łatwopalnych w pobliżu projektora. Jeżeli otwory wentylacyjne są bardzo zatkane, przegrzanie wewnątrz tego projektora może doprowadzić do pożaru.

- 12. Nie wolno ustawiać projektora na żadnym z boków w pozycji pionowej. Może to spowodować przewrócenie projektora, a tym samym doprowadzić do obrażeń lub uszkodzenia projektora.
- 13. Nie wolno stawać na projektorze i umieszczać na nim żadnych przedmiotów. Poza możliwym fizycznym uszkodzeniem projektora, może to spowodować wypadki i możliwe obrażenia.
- 14. W trakcie obsługi urządzenia odczuwalne może być wydostające sie przez kratkę wentylacyjną ciepłe powietrze i nieprzyjemny zapach. Jest to typowe zjawisko i nie świadczy o wadliwości produktu.
- 15. W pobliżu projektora nie wolno ustawiać żadnych płynów. Płyny, które zostaną rozlane na projektorze, mogą spowodować jego uszkodzenie. Jeśli projektor uległ zamoczeniu, należy go odłączyć od gniazda zasilania i skontaktować się z firmą BenQ w celu wykonania naprawy.
- 16. To urządzenie należy uziemić.
- 17. Nie wolno ustawiać projektora w miejscach, w których panują następujące warunki:
	- Słaba wentylacja lub ograniczona przestrzeń, Brak możliwości zapewnienia co najmniej 50-centymetrowego odstępu od ścian i swobodnego przepływu powietrza wokół projektora,
	- Nadmiernie wysoka temperatura, np. wewnątrz samochodu z zamkniętymi szybami,
	- Nadmierna wilgotność, zapylenie lub dym papierosowy, mogą spowodować zanieczyszczenie komponentów optycznych, skrócenie żywotności projektora oraz przyciemnienie obrazu,
	- Miejsca w pobliżu czujników przeciwpożarowych,
	- Miejsca o temperaturze otoczenia powyżej 40°C / 104°F.
	- Miejsca znajdujące sie na wysokości powyżej 3000 metrów (10000 stóp).

### **2 grupa zagrożenia**

- 1. Zgodnie z klasyfikacją bezpieczeństwa fotobiologicznego źródeł światła i systemów źródła światła, ten produkt mieści się w 2 grupie zagrożenia IEC 62471-5:2015.
- 2. Ten produkt może emitować niebezpieczne promieniowanie optyczne.
- 3. Nie wolno patrzeć w działające źródło światła. Może to spowodować uszkodzenie oczu.
- 4. Jak przy każdym źródle światła, nie wolno patrzeć w wiązkę światła.

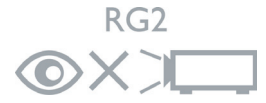

Źródło światła tego projektora wykorzystuje laser.

### **Ostrzeżenie dotyczące lasera**

(Dla Chin i innych regionów) Ten produkt należy do produktów laserowych KLASY 1 i jest zgodny ze standardem IEC 60825-1 :2014. (Dla Ameryki Północnej) Ten produkt należy do produktów laserowych KLASY 2 i jest zgodny ze standardem IEC 60825-1:2007. PROMIENIOWANIE LASEROWE, NIE WOLNO PATRZEĆ W WIĄZKĘ

ŚWIATŁA, PRODUKT LASERÓWY KLASY 2.

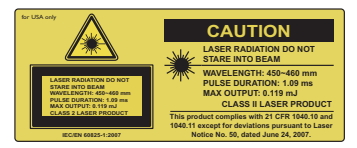

(Dla Ameryki Północnej)

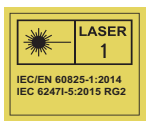

(Dla innych regionów)

# <span id="page-4-0"></span>**Wprowadzenie**

# <span id="page-4-1"></span>**Funkcje projektora**

Ten model to jeden z najlepszych dostępnych na świecie projektorów. W celu wdrażania nowych możliwości, można korzystać z najlepszej jakości video w różnych urządzeniach, takich jak komputer PC, laptop, DVD i VCR, a nawet kamera do dokumentów.

Projektor oferuje następujące funkcje:

- **Korekcja trapezu 2D ułatwiająca korekcję trapezową z poziomie i pionie, umożliwia wyświetlanie prostokątnego obrazu z dowolnego kąta**
- **Dopasowanie narożnika umożliwia dopasowanie czterech narożników wyświetlanego obrazu**
- **Wyposażony w połączenie HDMI i MHL obsługujące HDCP**
- **Tryb przyciemnienia uruchamia dynamiczne oszczędzanie energii**
- **Korekcja koloru ściany, umożliwiająca projekcję na powierzchniach o kilku zdefiniowanych kolorach**
- **Szybkie wyszukiwanie automatyczne, które przyspiesza proces wykrywania sygnału**
- **Zarządzanie kolorami 3D, umożliwia regulację kolorów według upodobań**
- **Timer prezentacji umożliwia lepszą kontrolę czasu podczas prezentacji**
- **Jednoprzyciskowe strojenie automatyczne, pozwalające na ustawienie najlepszej jakości obrazu**
- **Kompatybilność z telewizją Component HDTV (YPbPr)**
- **Widoczna jasność wyświetlanego obrazu będzie zależeć od warunków oświetleniowych otoczenia, wybranych ustawień kontrastu/jasności dla sygnału wejściowego, a także jest proporcjonalna do odległości projekcji.**

# <span id="page-5-0"></span>**Zawartość opakowania**

Urządzenie należy ostrożnie wypakować i sprawdzić, czy dostarczone są wszystkie elementy wyszczególnione poniżej. W przypadku braku któregokolwiek z tych elementów, należy skontaktować się ze sprzedawcą, u którego urządzenie zostało zakupione.

### **Standardowe wyposażenie**

**C<sub>T</sub>** Dostarczone wyposażenie jest odpowiednie dla danego kraju i może odbiegać od **tego, które przedstawione jest na rysunku.**

**\*Karta gwarancyjna dostarczana jest tylko w przypadku niektórych krajów. W celu uzyskania szczegółowych informacji należy skontaktować się ze sprzedawcą.**

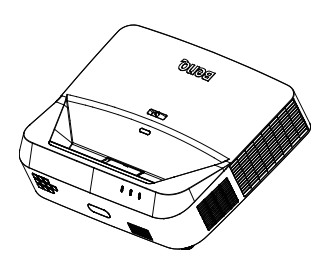

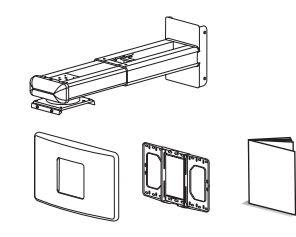

Projektor z płytą montażową projektora Zestaw do montażu na ścianie i

podręcznik użytkownika

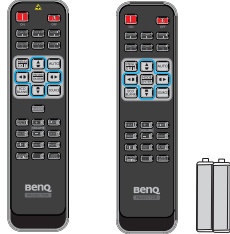

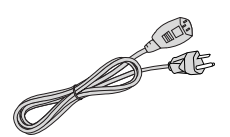

Pilot lub pilot bez lasera (zależnie od regionu) oraz baterie

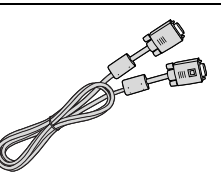

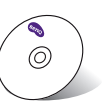

Dysk CD z Instrukcją obsługi Karta gwarancyjna\*

Przewód zasilający

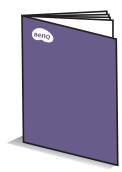

Przewód VGA Skrócona instrukcja obsługi

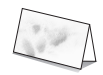

# **Akcesoria opcjonalne**

- 1. Klucz transmisji bezprzewodowej: QCast (QP01), QCastMirror(QP20), InstaShow™ (WDC10)
- 2. Filtr antykurzowy: FTFS02 (3mm)
- 3. Okulary 3D
	- Zestaw PointWrite (PW40U)

# <span id="page-7-0"></span>**Widok projektora z zewnątrz**

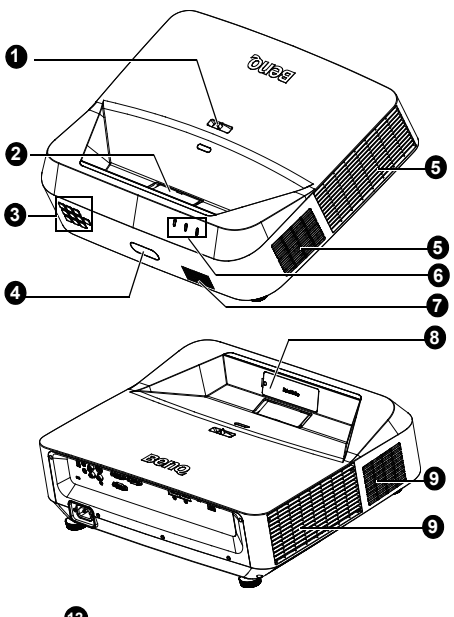

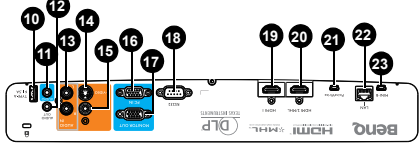

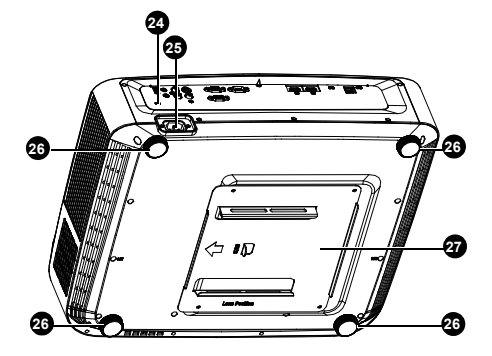

- 
- 1. Pierścień regulacji ostrości<br>2. Obiektyw projekcji i lustro
- 2. Obiektyw projekcji i lustro<br>3. Zewnetrzny panel sterowa Zewnętrzny panel sterowania (patrz rozdział ["Projektor" na](#page-8-1)  [stronie 9](#page-8-1) w celu uzyskania szczegółowych informacji)
- 4. Przedni czujnik podczerwieni pilota zdalnego sterowania
- 5. Otwory wentylacyjne (wylot)<br>6. Kontrolka ZASILANIA/kontro
- Kontrolka ZASILANIA/kontrolka ostrzeżenia TEMPERATURA/ kontrolka ŚWIATŁO
- 7. Kratka głośnika<br>8. Zaślepka Point\
- Zaślepka PointWrite (Opcjonalny zestaw PointWrite)
- 9. Otwory wentylacyjne (wlot)<br>10. Gniazdo USB tvp A/1.5 A
- 10. Gniazdo USB typ A/1,5 A
- Gniazdo wejścia audio
- 12. Gniazdo wyj̇́ścia audio<br>13. Gniazdo weiścia audio 13. Gniazdo wejścia audio (L/R)
- 14. Gniazdo wejścia S-Video
- 15. Gniazdo wejścia video
- 16. Gniazdo wejścia sygnału RGB (PC)/Component video (YPbPr/ YC<sub>b</sub>Cr)
- 17. Gniazdo wyjścia sygnału RGB
- 18. Port sterowania RS232
- 19. Gniazdo wejścia HDMI 1
- 20. Gniazdo wejścia HDMI 2/MHL
- 21. Port PointWrite (Wymagany jest zestaw PointWrite)
- 22. Gniazdo wejścia LAN RJ-45
- 23. Gniazdo USB Mini-B<br>24. Gniazdo blokady
- Gniazdo blokady zabezpieczenia przed kradzieżą Kensington
- 25. Gniazdo przewodu zasilającego prądu zmiennego
- <span id="page-7-1"></span>26. Nóżka regulacji
- 27. Płyta montażowa projektora

# <span id="page-8-0"></span>**Elementy sterowania i ich funkcje**

# <span id="page-8-1"></span>**Projektor**

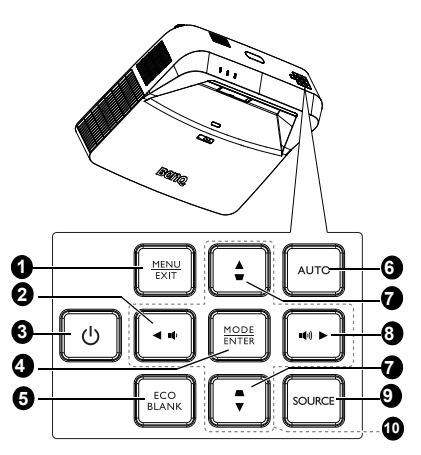

1. **MENU**

Służy do włączania menu ekranowego OSD.

#### **EXIT**

Umożliwia przejście do poprzedniego menu ekranowego OSD, wyjście i zapisanie ustawień menu.

#### ıÓ) 2.

Zmniejszanie głośności projektora.

### 3. **Power II**

Służy do przełączania projektora pomiędzy trybem gotowości a stanem .<br>właczenia.

### 4. **MODE**

Umożliwia wybór dostępnego trybu ustawień obrazu. **ENTER**

Służy do uaktywniania wybranej pozycji menu ekranowego OSD.

5. **Eco Blank** Przycisk używany do ukrywania wyświetlanego obrazu na ekranie.

### 6. **Auto** Służy do automatycznego ustalania

najlepszej synchronizacji obrazu w przypadku wyświetlanego obrazu.

7. Przyciski korekcji trapezowej  $(\bullet, \bullet)$ Wyświetlanie strony Keystone 2D.

- ∎n 8. Zwiększanie głośności projektora.
- 9. **SOURCE** Służy do wyświetlania paska wyboru źródła.
- 10. Przyciski strzałek  $(\triangle, \blacktriangledown, \blacktriangle, \blacktriangleright)$ Po uaktywnieniu menu ekranowego OSD, przyciski te służą jako strzałki kierunku, do wyboru wymaganych elementów menu i wykonywania regulacii.

# **Pilot**

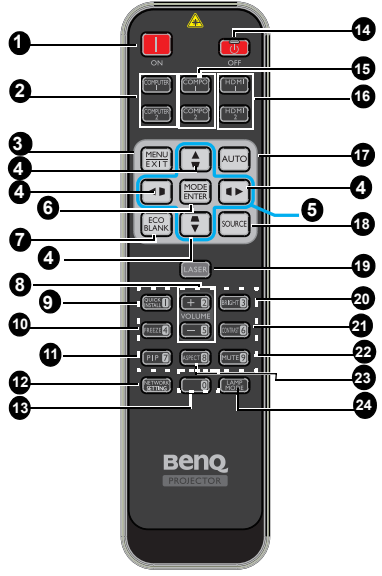

- 1. **ON** Włącza projektor.
- **2. COMPUTER 1/COMPUTER 2** Wyświetlanie sygnału RGB (PC)/ Component video (YPbPr/YCbCr). **COMPUTER 2**: Nie działa w tym projektorze.
- 3. **MENU**

Służy do włączania menu ekranowego OSD.

### **EXIT**

Umożliwia przejście do poprzedniego menu ekranowego OSD, wyjście i zapisanie ustawień menu.

4. Przyciski korekcji trapezowej ( $\bullet$ , A,  $\blacksquare$  , (1)

Wyświetlanie strony Keystone 2D i dostosowanie poziomych i pionowych wartości korekcji trapezowej.

- 5. Przyciski strzałek  $(A, \nabla, \blacktriangleleft, \blacktriangleright)$ Po uaktywnieniu menu ekranowego OSD, przyciski te służą jako strzałki kierunku, do wyboru wymaganych elementów menu i wykonywania regulacji.
- 6. **MODE**

Umożliwia wybór dostępnego trybu ustawień obrazu.

#### **ENTER**

Uaktywnia wybrany element OSD (On-Screen Display) menu ekranowe.

- 7. **Eco Blank** Przycisk używany do ukrywania wyświetlanego obrazu na ekranie.
- 8. **VOLUME + / -** Regulacja głośności projektora.
- 9. **QUICK INSTALL** Skrót menu obejmujący funkcje Wzorzec testowy, Położenie projektora, Keystone 2D i Corner Fit.

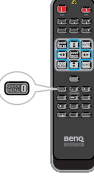

- 10. **Freeze** Służy do chwilowego zatrzymywania wyświetlanego obrazu.
- 11. **PIP**
	- Nie działa w tym projektorze.
- 12. **NETWORK SETTING** Wyświetla menu Ustawienia sieci.
- 13. Przyciski cyfr<br>14. **OFF**
- 14. **OFF**
- Wyłącza projektor.
- 15. **COMPO 1/COMPO 2** Nie działa w tym projektorze.

#### 16. **HDMI 1/HDMI 2**

Wyświetlanie sygnału HDMI.

#### 17. **Auto**

Służy do automatycznego ustalania najlepszej synchronizacji obrazu w przypadku wyświetlanego obrazu.

#### 18. **SOURCE**

Służy do wyświetlania paska wyboru źródła.

#### 19. **LASER**

Wyświetlanie wskaźnika świetlnego lasera dla potrzeb prezentacji.

#### 20. **BRIGHT**

Służy do regulacji poziomu jasności obrazu.

#### 21. **CONTRAST**

Służy do regulacji stopnia zróżnicowania ciemnych i jasnych obszarów na obrazie.

#### 22. **Mute**

Służy do włączania i wyłączania dźwięku w projektorze.

#### 23. **Aspect**

Umożliwia wybór formatu obrazu.

#### 24. **LAMP MODE**

Wyświetlanie paska wyboru trybu światła (Normalny/Ekonomiczny/ Przyciemnienie).

### **Działanie wskaźnika laserowego**

Wskaźnik laserowy to pomoc podczas prezentacji przeznaczona dla zawodowców. Po naciśnięciu emitowane jest czerwone światło i wskaźnik zaczyna świecić na czerwono.

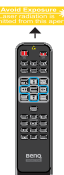

Wiązkę lasera można zobaczyć. Aby zapewnić ciągłość działania, należy nacisnąć i przytrzymać przycisk **LASER**.

**Nie wolno patrzeć na wiązkę lasera**   $\bigwedge$ **ani kierować jej na siebie lub inne osoby. Przed rozpoczęciem użytkowania należy zapoznać się z komunikatami ostrzegawczymi znajdującymi się z tyłu pilota.**

Wskaźnik lasera nie jest zabawką. Rodzice powinni być świadomi zagrożeń powodowanych energią lasera oraz pamiętać o tym, że pilot powinien znajdować się poza zasięgiem dzieci.

\*Pilot dla Japonii

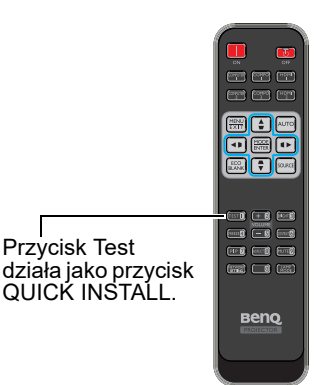

Czujnik podczerwieni pilota zdalnego sterowania (IR) znajduje się z przodu projektora. W celu zapewnienia prawidłowego działania pilot zdalnego sterowania należy trzymać prostopadle, pod kątem nie większym niż 30 stopni, do czujnika podczerwieni pilota w projektorze. Odległość pomiędzy pilotem i czujnikem nie powinna przekraczać 8 metrów (~26 stóp).

Należy upewnić się, że pomiędzy pilotem zdalnego sterowania a czujnikiem podczerwieni IR w projektorze nie występują żadne przeszkody, które mogą zakłócać strumień podczerwieni.

**• Obsługa projektora od przodu**

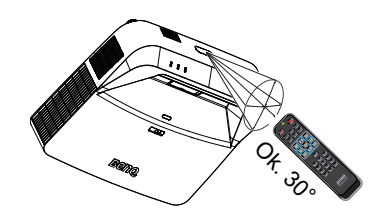

### **Wymiana baterii w pilocie zdalnego sterowania**

- 1. Aby otworzyć pokrywę komory baterii w pilocie zdalnego sterowania, należy odwrócić go spodem do góry, nacisnąć palcem zacisk pokrywy i przesunąć go do góry zgodnie z kierunkiem wskazanym przez strzałkę. Pokrywa wysunie się.
- 2. Należy wyjąć aktualnie używane baterie (w razie potrzeby) i włożyć dwie baterie AAA, zwracając uwagę na kierunek biegunów baterii na podstawie wnęki baterii. Biegun dodatni (+) odpowiada biegunowi dodatniemu baterii, a ujemny (-) biegunowi ujemnemu baterii.
- 3. Należy ponownie przymocować pokrywę, dopasowując ją do podstawy obudowy i wsuwając z powrotem na miejsce. Czynność tę należy zakończyć, gdy słyszalne będzie zatrzaśnięcie się pokrywy.

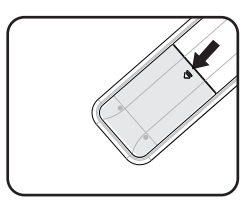

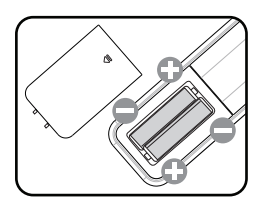

- **Należy unikać nadmiernego ciepła i wilgotności.** 
	- **W przypadku nieprawidłowego włożenia baterii mogą one ulec uszkodzeniu.**
	- **Aby wymienić baterie, należy używać baterii tego samego typu lub ich odpowiednik zalecany przez producenta.**
	- **Zużyte baterie należy usuwać zgodnie z instrukcjami producenta.**
	- **Nie należy wrzucać baterii do ognia. Może to stanowić zagrożenie wybuchu.**
	- **Jeśli baterie są wyczerpane lub pilot zdalnego sterowania nie będzie użytkowany przez dłuższy czas, należy wyjąć baterie, aby zapobiec uszkodzeniu pilota ze względu na możliwy wyciek elektrolitu.**

# <span id="page-13-0"></span>**Ustawianie projektora**

# <span id="page-13-1"></span>**Wybór odpowiedniego miejsca**

Układ pomieszczenia lub własne preferencje użytkownika są czynnikami decydującymi o wyborze miejsca montażu projektora. Należy uwzględniać rozmiar i umiejscowienie ekranu, położenie właściwego gniazda elektrycznego,a także ustawienie i odległość pomiędzy projektorem i pozostałym sprzętem.

Posiadany projektor można zainstalować w jednej z dwóch możliwych lokalizacji instalacii:

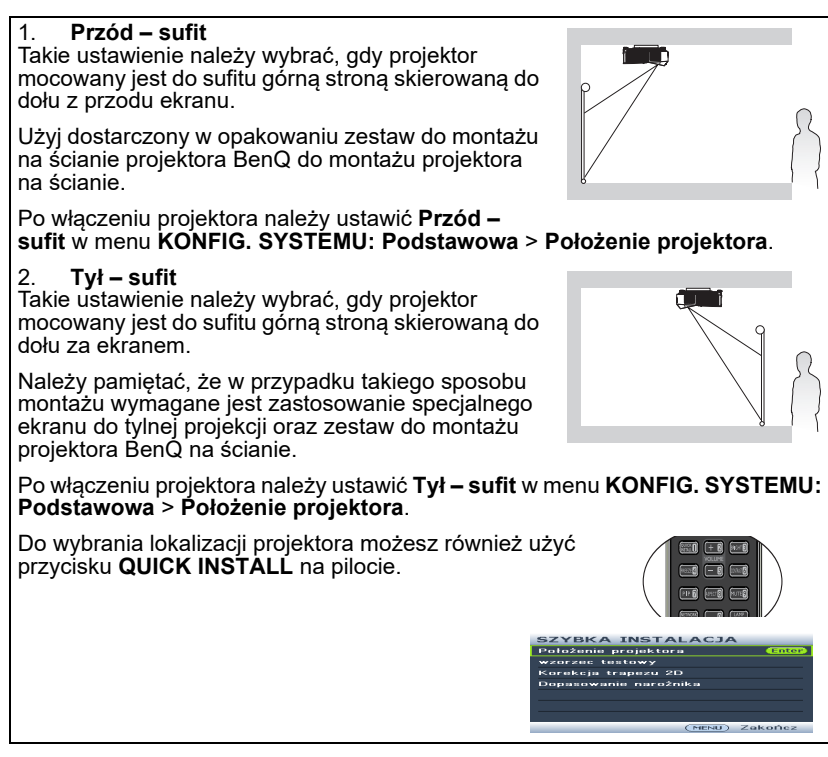

# <span id="page-14-0"></span>**Uzyskanie odpowiedniej wielkości wyświetlanego obrazu Wymiary projekcji**

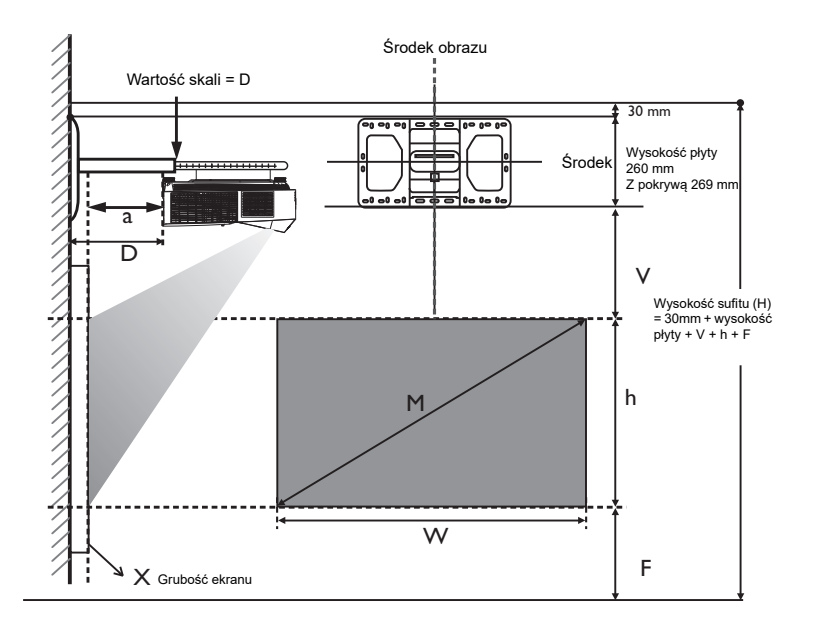

- **•** Odległość instalacji D jest mierzona od tyłu projektora do powierzchni ściany, **co jest także zaznaczone na skali zestawu montażowego.**
	- **Odległość projekcji jest mierzona od tyłu projektora do powierzchni projekcji.**
	- **Przesunięcie w pionie V jest mierzone od dolnej krawędzi płyty ściennej do górnej krawędzi ekranu.**

# **Obszar regulacji obrazu**

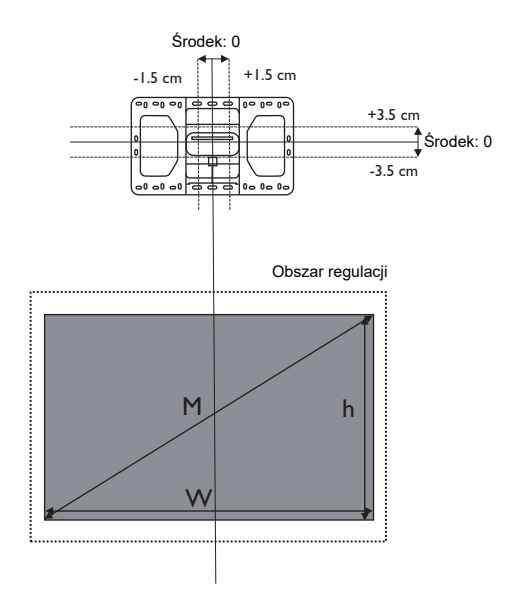

### **LX890UST**

Współczynnik proporcji ekranu to 4:3, a format wyświetlanego obrazu to 4:3.

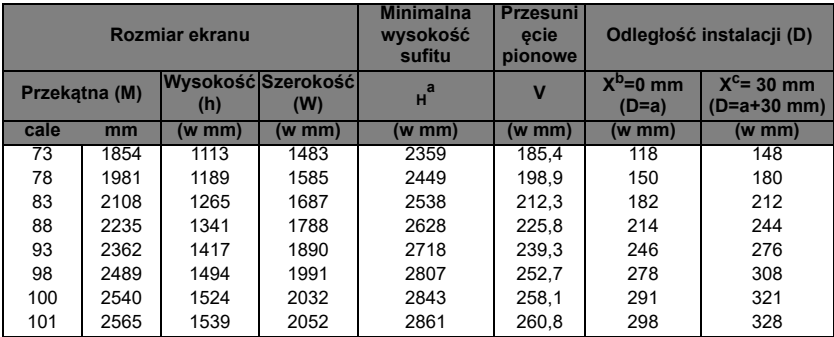

a. w oparciu o odległość obrazu od podłogi wynoszącą 762 mm, jeśli obraz jest niższy, min. wysokość sufitu jest zmniejszana poprzez pomiar.

b. Przy założeniu, że grubość ekranu projekcji (X) wynosi 0 mm.

c. Przy założeniu, że grubość ekranu projekcji (X) wynosi 30 mm.

### **LW890UST**

Współczynnik proporcji ekranu to 16:10, a format wyświetlanego obrazu to 16:10.

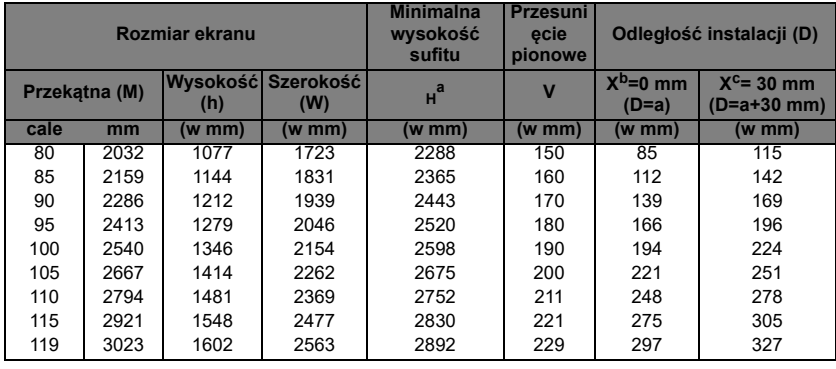

a. w oparciu o odległość obrazu od podłogi wynoszącą 762 mm, jeśli obraz jest niższy, min. wysokość sufitu jest zmniejszana poprzez pomiar.

b. Przy założeniu, że grubość ekranu projekcji (X) wynosi 0 mm.

c. Przy założeniu, że grubość ekranu projekcji (X) wynosi 30 mm.

### **LH890UST**

Współczynnik proporcji ekranu to 16:9, a format wyświetlanego obrazu to 16:9.

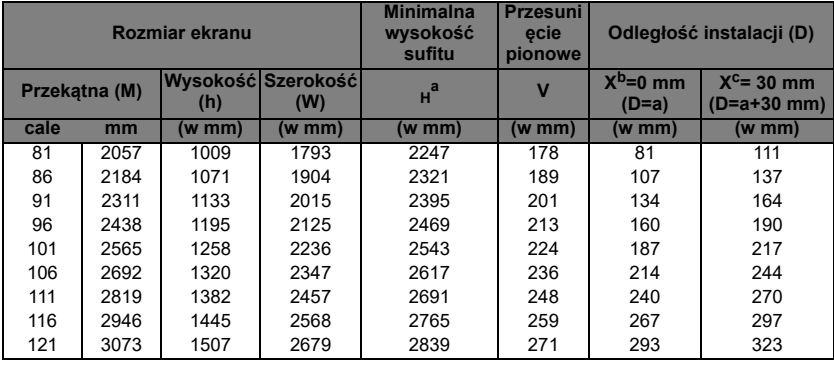

a. w oparciu o odległość obrazu od podłogi wynoszącą 762 mm, jeśli obraz jest niższy, min. wysokość sufitu jest zmniejszana poprzez pomiar.

b. Przy założeniu, że grubość ekranu projekcji (X) wynosi 0 mm.

c. Przy założeniu, że grubość ekranu projekcji (X) wynosi 30 mm.

**Wszystkie pomiary są przybliżone i mogą się różnić od rozmiarów rzeczywistych. Firma BenQ zaleca, aby w przypadku montażu projektora na stałe, sprawdzić fizycznie wielkość i odległość projekcji, używając w tym celu rzeczywistego projektora "na sucho" przed jego zamocowaniem, aby wziąć pod uwagę właściwości optycznego tego projektora. Umożliwi to wyznaczenie właściwego położenia mocowań projektora, aby najlepiej odpowiadały one miejscu montażu.**

# <span id="page-17-0"></span>**Montaż projektora**

Jeśli planowany jest montaż projektora, zdecydowanie zalecamy użycie właściwie dopasowanego zestawu montażowego dla projektora BenQ i upewnienie się, że zestaw ten został pewnie i bezpiecznie zainstalowany.

W przypadku użycia zestawu do montażu projektora innej marki niż BenQ, istnieje niebezpieczeństwo, że projektor spadnie z powodu niewłaściwego zamocowania w wyniku użycia śrub o nieodpowiedniej średnicy lub długości.

### **Przed montażem projektora**

- Użyj dostarczony w opakowaniu zestaw do montażu projektora BenQ na ścianie. Sprawdź szczegółowe informacje w podręczniku użytkownika znajdującym się w opakowaniu z zestawem do montażu na ścianie.
- BenQ zaleca także zakup osobnego kabla zabezpieczającego Kensington i zamocowanie go w otworze zamka Kensington projektora i u podstawy wspornika zestawu montażowego. Linka ta będzie pełnić dodatkową funkcję utrzymywania projektora na miejscu w przypadku, gdy mocowanie wspornika montażowego ulegnie poluzowaniu.
- Poproś dostawcę o instalację projektora. Samodzielna instalacja projektora może spowodować jego upadek i obrażenia.
- Należy wykonać niezbędne procedury, aby zapobiec upadkowi projektora w takich sytuacjach, jak podczas trzęsienia ziemi.
- Ta gwarancja nie pokrywa wszelkich uszkodzeń produktu spowodowanych montażem projektora z użyciem zestawu do montażu projektora innej marki niż BenQ.
- Podczas montażu projektora pod sufitem/na ścianie należy rozważyć temperaturę otoczenia. Jeśli używana jest grzejnik, temperatura pod sufitem może być wyższa od oczekiwanej.
- Należy przeczytać w podręczniku użytkownika informacje o zakresie zalecanego momentu obrotowego dokręcania. Dokręcanie z użyciem momentu obrotowego przekraczającego zalecany zakres, może spowodować uszkodzenie projektora i jego oderwanie.
- Należy się upewnić, że gniazdo zasilania znajduje się wysokości zapewniającej dostęp do niego i łatwe wyłączenie projektora.

### **Instalacja projektora z użyciem zestawu do montażu projektora na ścianie**

1. Wsuń projektor do zestawu do montażu na ścianie.

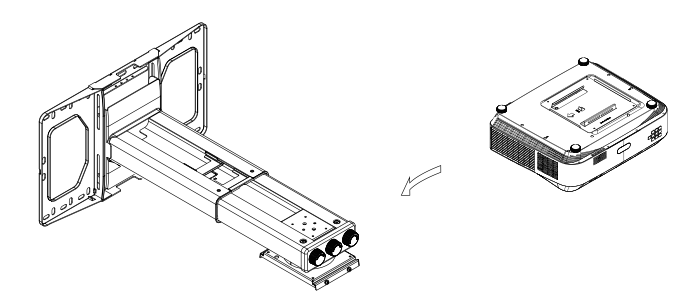

2. Wyreguluj nachylenie w pionie/przekręcenie w poziomie/obrót w poziomie w celu regulacji ekranu i pozycji obrazu.

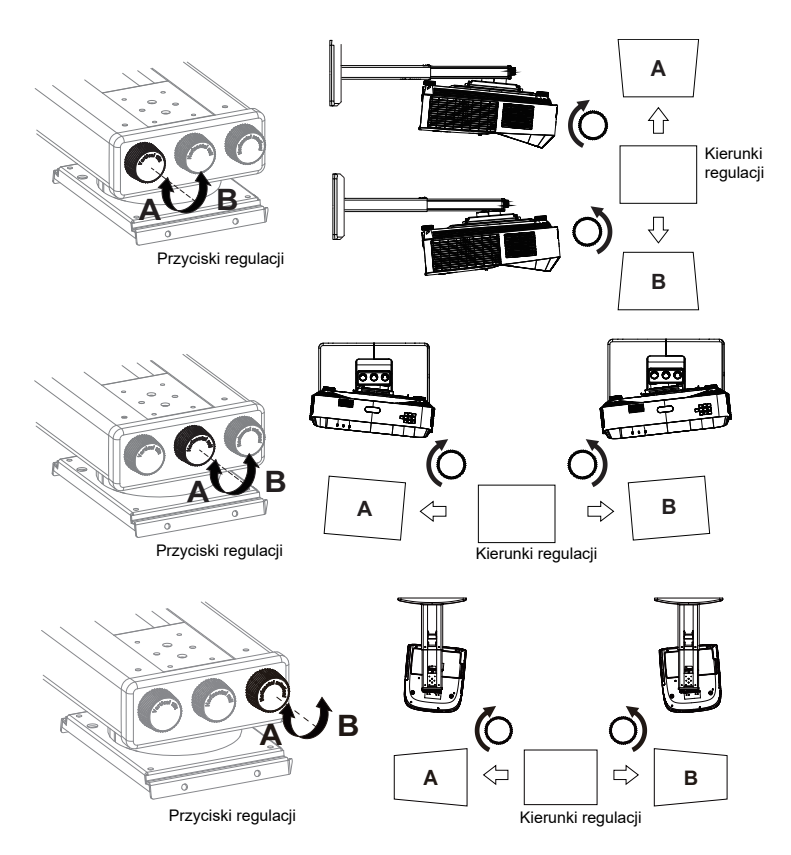

3. Wyreguluj przesunięcie do przodu/do tyłu w celu zmniejszenia/powiększenia obrazu.

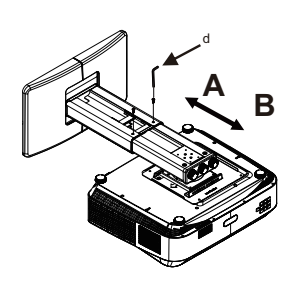

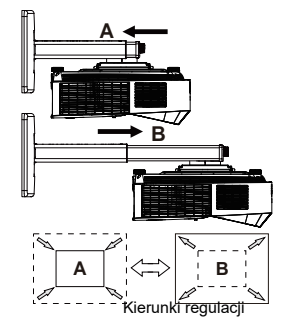

# <span id="page-19-0"></span>**Podłączanie projektora**

W przypadku podłączania do projektora źródła sygnału należy upewnić się, że:

- 1. Przed wykonaniem połączeń wyłączone są wszystkie urządzenia.
- Używane są prawidłowe przewody doprowadzania sygnału dla każdego źródła.
- 3. Przewody są dokładnie podpięte.

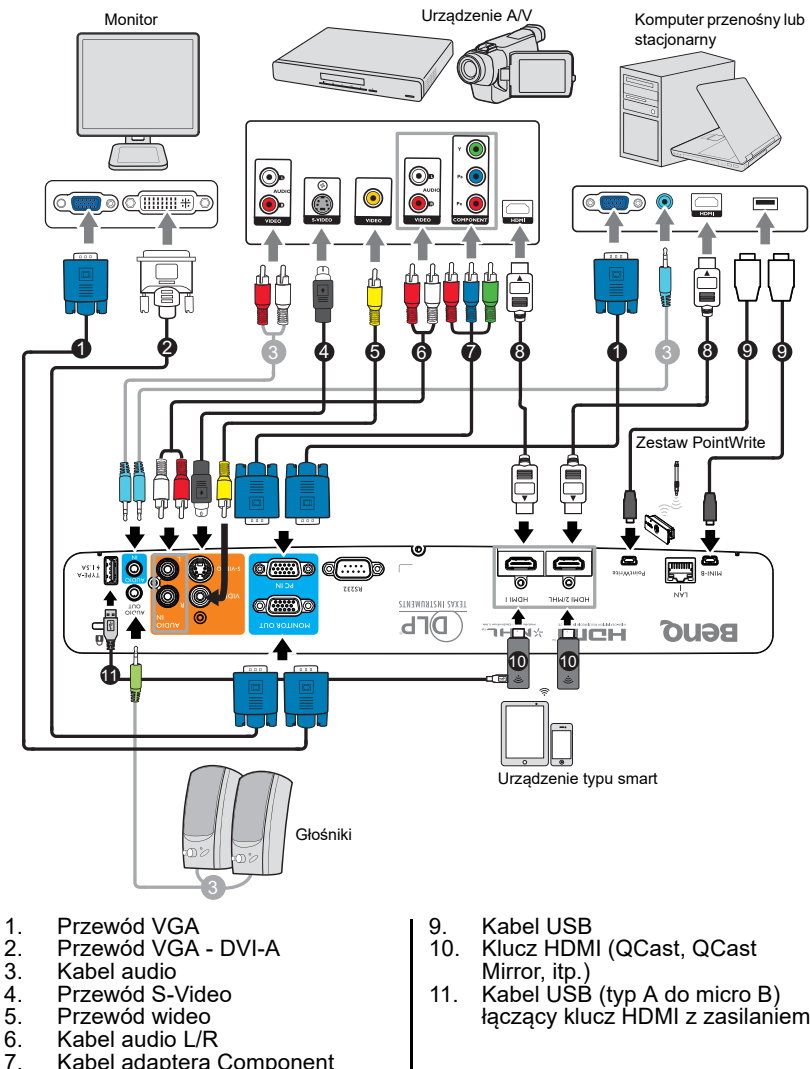

Video do VGA (D-Sub) 8. Przewód HDMI

Kabel adaptera Component

łączący klucz HDMI z zasilaniem

- **W przedstawionych powyżej połączeniach niektóre użyte przewody nie znajdują się na wyposażeniu projektora (patrz rozdział ["Zawartość](#page-5-0)  [opakowania" na stronie 6](#page-5-0)). Są one ogólnie dostępne w sklepach z elektroniką.**
	- **Ilustracje połączenia służą tylko jako odniesienie. Dostępne z tyłu projektora gniazda połączeń zależą od modelu projektora.**
	- **W wielu notebookach, po podłączeniu do projektora, nie można włączyć ich zewnętrznych portów wideo. Włączanie/ wyłączanie zewnętrznego ekranu zazwyczaj następuje poprzez użycie kombinacji klawiszy FN + F3 lub CRT/LCD. Należy odszukać w notebooku klawisz funkcyjny, który oznaczony jest etykietą CRT/LCD lub klawisz funkcyjny oznaczony symbolem monitora. Należy jednocześnie nacisnąć klawisz FN i odpowiednio oznaczony klawisz funkcyjny. Aby odszukać właściwą kombinację klawiszy, należy zapoznać się z dokumentacją dołączaną do notebooka.**
	- **Sygnał wyjścia dla gniazda MONITOR OUT (WYJŚCIE MONITORA) działa wyłącznie wtedy, gdy sygnał wejścia pochodzi z gniazda PC IN (WEJŚCIE PC).**
	- **Aby wykorzystać tą metodę połączenia upewnij się, gdy projektor znajduje się w trybie wstrzymania, że funkcja Wyjście monitora jest włączona w menu KONFIG. SYSTEMU: Zaawans. > Ust. gotow.. Patrz rozdział ["Ust. gotow." na](#page-61-0)  [stronie 63](#page-61-0) w celu uzyskania szczegółowych informacji.**

# <span id="page-20-0"></span>**Podłączanie urządzeń źródłowych obrazu**

Należy podłączyć projektor do urządzenia źródłowego obrazu poprzez zastosowanie tylko jednego z wyżej opisanego sposobu wykonania połączenia, jednak każdy z tych sposobów oferuje inny poziom jakości obrazu. Wybór sposobu w większości przypadków uzależniony będzie od dostępności odpowiednich złączy w projektorze i urządzeniu źródłowym obrazu, zgodnie z poniższym opisem:

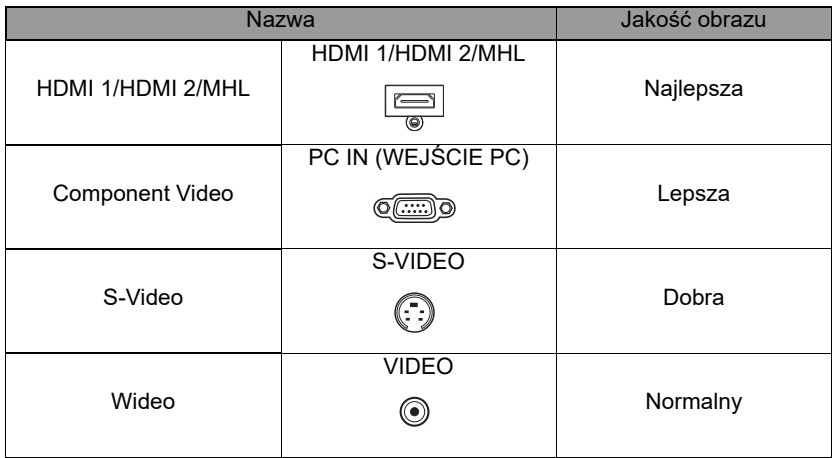

### **Podłączenie audio**

ten projektor posiada wbudowany(e) głośnik(i) mono, przeznaczony(e) do zapewniania podstawowych funkcji audio, towarzyszącemu prezentacjom danych, wyłącznie do celów biznesowych. Nie są one przeznaczone i nie służą do odtwarzania audio stereo, z aplikacji kina domowego. Dowolne wejście audio stereo (jeśli jest dostarczane), jest miksowane do zwykłego wyjścia audio mono, przez głośnik(i) projektora.

Wbudowany(e) głośnik(i) jest(są) wyciszany(e) po podłączeniu kabla do gniazda **AUDIO OUT (WYJŚCIE AUDIO)**.

**Jeśli wybrany obraz nie jest wyświetlany po włączeniu projektora, pomimo wybrania prawidłowego źródła wideo, należy sprawdzić, czy urządzenie źródłowe obrazu jest włączone i działa prawidłowo. Należy także sprawdzić, czy przewody doprowadzania sygnału są prawidłowo podłączone.**

### <span id="page-21-0"></span>**Podłączenie urządzenia typu smart**

Ten projektor może wyświetlać treści bezpośrednio z urządzenia typu smart, przez użycie klucza transmisji bezprzewodowej.

### **Klucz transmisji bezprzewodowej HDMI (np. BenQ QCastMirror, QCast)**

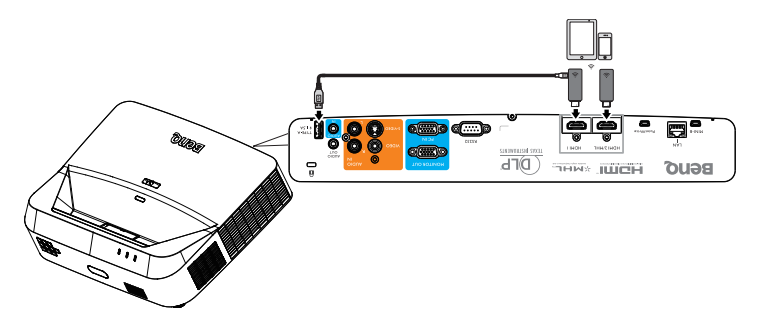

- **Podłącz klucz do portów HDMI i USB TYP-A projektora i przełącz sygnał wejścia na HDMI-1.**
- **Podłącz klucz do portu HDMI2/MHL projektora i przełącz sygnał wejścia na HDMI-2/MHL.**

# <span id="page-22-1"></span><span id="page-22-0"></span>**Obsługa projektora Uruchamianie projektora**

- 1. Podłącz przewód zasilający do projektora i do gniazda elektrycznego. Sprawdź, czy po włączeniu zasilania kontrolka **POWER** na projektorze świeci się na pomarańczowo.
- **W przypadku tego urządzenia należy używać tylko oryginalnego wyposażenia (np. przewodu zasilającego), aby uniknąć ewentualnych zagrożeń, np. porażenia prądem elektrycznym lub pożaru.**
	- **Jeśli uaktywniona jest funkcja Bezpośrednie włączenie zasilaniaw menu KONFIG. SYSTEMU: Podstawowa > Ustawienia operacyjne, nastąpi automatyczne włączenie projektora po podłączeniu przewodu zasilającego i doprowadzeniu zasilania. Patrz rozdział ["Bezpośrednie włączenie zasilania" na stronie 60](#page-58-0) w celu uzyskania szczegółowych informacji.**
	- **Po uaktywnieniu funkcji Zasilanie sygnału wł. w menu KONFIG. SYSTEMU: Podstawowa > Ustawienia operacyjne, projektor włączy się automatycznie, po wykryciu sygnału VGA. Patrz rozdział ["Zasilanie](#page-58-1)  [sygnału wł." na stronie 60](#page-58-1) w celu uzyskania szczegółowych informacji.**
	- 2. Naciśnij przycisk **Zasilanie** na **II**projektorze lub **ON** na pilocie zdalnego sterowania, aby uruchomić projektor. Kontrolka **POWER** zacznie migać i zaświeci się na zielono po włączeniu projektora.

Procedura uruchamiania trwa około 10– 20 sekund. Na dalszym etapie uruchamiania wyświetlane jest logo startowe.

Użyj pierścienia ostrości, aby dopasować wyrazistość obrazu (w razie potrzeby).

#### **Jeśli projektor jest nadal gorący od ostatniego użycia, przed włączeniem zasilania lampy, na około 90 sekund uruchomiony zostanie wentylator chłodzący.**

- 3. Jeśli projektor jest uaktywniany po raz pierwszy, wybierz język menu ekranowego OSD, wykonując polecenia wyświetlane na ekranie.
- 4. W przypadku wyświetlenia prośby o wprowadzenie hasła, naciśnij przyciski strzałek, aby wprowadzić sześciocyfrowe hasło. Patrz rozdział ["Korzystanie z funkcji hasła" na stronie](#page-27-1)  [28](#page-27-1) w celu uzyskania szczegółowych informacji.
- 5. Włącz wszystkie podłączone urządzenia.
- 6. Projektor rozpocznie wyszukiwanie sygnałów (Enter) Confirm MENU) Exit wejściowych. Aktualnie skanowany sygnał wejściowy wyświetlany jest na ekranie. Jeśli projektor nie wykryje prawidłowego sygnału, wyświetlany bedzie nadal komunikat "**Brak sygnału**", aż sygnał wejściowy zostanie znaleziony. Możesz również nacisnąć przycisk **SOURCE** na projektorze lub pilocie zdalnego sterowania, aby wybrać żądany sygnał wejściowy. Patrz rozdział ["Przełączanie sygnałów wejściowych" na stronie 30](#page-29-0) w celu uzyskania szczegółowych informacji.

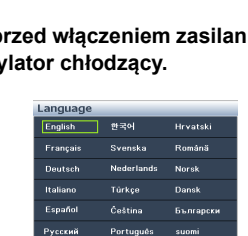

Polski

Magyar

Ελληνικά

ह<br>िन**्**द**ी** 

中文(集) 中文(简)

日本語

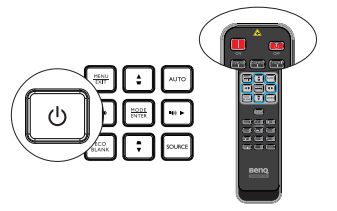

**• Jeśli przez 3 minuty nie można wykryć żadnego sygnału, projektor automatycznie przejdzie do trybu ECO BLANK.**

# <span id="page-23-0"></span>**Regulacja wyświetlanego obrazu Automatyczna regulacja obrazu**

W niektórych przypadkach konieczna może być optymalizacja jakości obrazu. W tym celu należy nacisnąć przycisk **AUTO** na projektorze lub pilocie zdalnego sterowania. Aby zapewnić najlepszą jakość obrazu, wbudowana funkcia Inteligentne automatyczne dostrajanie, w ciągu 5 sekund ponownie dopasuje wartości częstotliwości i zegara.

- **Na ekranie wyświetlany będzie komunikat "Trwa regulacja", kiedy działa funkcja AUTO.**
	- **Funkcja ta jest dostępna wyłącznie po wybraniu analogowego sygnału PC (analogowego sygnału RGB).**

# **Dokładna regulacja czystości obrazu**

Wyostrz obraz obracając pokrętło ostrości.

Jeśli projektor nie jest ustawiony na płaskiej powierzchni lub ekran i projektor nie są do siebie ustawione prostopadle, wyświetlany obraz ulega zniekształceniu trapezoidalnemu. Aby skorygować to zniekształcenie, należy przejść do rozdziału ["Wykonywanie korekcji trapezowej 2D"](#page-23-1)  [na stronie 24](#page-23-1) w celu uzyskania szczegółowych informacji.

**• Nie wolno patrzeć bezpośrednio na obiektyw, jeśli lampa jest włączona. Silny strumień światła z lampy może spowodować uszkodzenie oczu.**

### <span id="page-23-1"></span>**Wykonywanie korekcji trapezowej 2D**

Funkcja Korekcja trapezowa 2D umożliwia skorzystanie z szerszego obszaru instalacji projektora w porównaniu do projektorów konwencjonalnych o ograniczonym pozycjonowaniu z przodu ekranu.

Aby to poprawić, należy ręcznie dokonać korekty przez wykonanie jednej z poniższych czynności.

• Korzystanie z pilota zdalnego sterowania

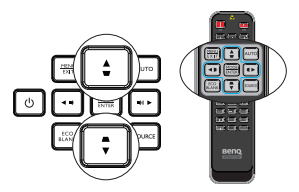

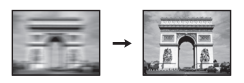

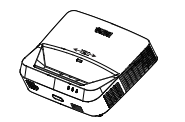

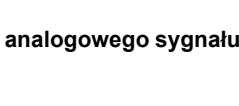

 $\phi$ 

Naciśnij  $\bullet$  / na projektorze lub  $\bullet$  /  $\bullet$  /  $\bullet$  1 na pilocie zdalnego sterowania, aby wyświetlić stronę **Korekcja**  trapezu 2D. Naciśnij przycisk A/V aby wyregulować wartości w pionie w zakresie od -20 do 20. Naciśnij  $przycisk \blacktriangleleft / \blacktriangleright$  aby wyregulować wartości w poziomie w zakresie od -20 do 20.

- Używając menu OSD
- 1. Naciśnij **MENU/EXIT** i wybierz menu **WYŚWIETLACZ**.
- 2. Naciśnij ▼, aby wybrać Korekcja trapezu 2D i naciśnij **MODE/ENTER**.
- 3. Naciśnij przycisk ▲/▼/◀/▶, aby wyregulować wartości korekcji trapezowej.
- Korzystanie z przycisku **QUICK INSTALL**
- 1. Naciśnij przycisk **QUICK INSTALL** na pilocie.
- 2. Naciśnij **v**, aby wybrać **Korekcja trapezu 2D** i naciśnij **MODE/ENTER**.
- 3. Naciśnij przycisk A/ $\Psi$ /◀/▶, aby wyregulować wartości korekcji trapezowej.

### **Regulacja dopasowania narożnika**

Ręcznie dopasować cztery narożniki obrazu przez ustawienie wartości w poziomie i w pionie.

- Używając menu OSD
- 1. Wybierz **Dopasowanie narożnika** w **WYŚWIETLACZ** menu i naciśnij **MODE/ ENTER**.

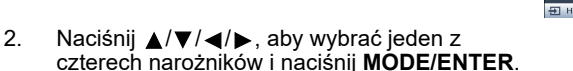

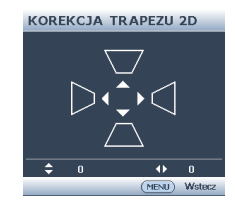

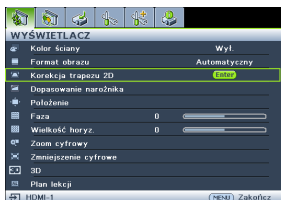

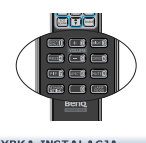

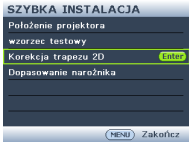

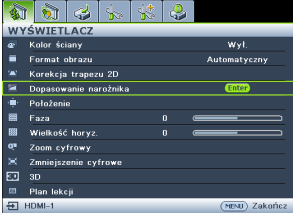

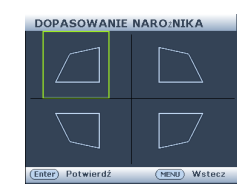

- 3. Naciśnij przycisk ▲ / ▼ aby wyregulować wartości w pionie w zakresie od 0 do 60.
- 4. Naciśnij przycisk </a> </a> aby wyregulować wartości w poziomie w zakresie od 0 do 60.
- Użycie przycisku **QUICK INSTALL**
- 1. Naciśnij przycisk **QUICK INSTALL** na pilocie.
- 2. Naciśnij **v**, aby wybrać Dopasowanie narożnika i naciśnij **MODE/ENTER**.
- 3. Powtórz czynności 2~4 z sekcji powyżej.

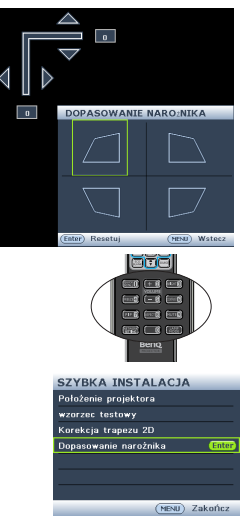

# <span id="page-26-0"></span>**Używanie menu**

Projektor wyposażony jest w menu ekranowe OSD, które umożliwia wykonywanie różnych regulacji i ustawień.

Ikona menu głównego íбī 鄉 Menu główne WYŚWIETLACZ Kolor ściany WvF æ. Podświetl  $\blacksquare$ Format obrazu Automatyczny Enfor (wybrane)  $\overline{a}$ Korekcja trapezu 2D ī. StanDopasowanie narożnika Podmenu Naciśnij Położenie **MENU/EXIT**, Faza  $\mathbf{0}$ aby powrócić Wielkość horyz.  $\mathbf{0}$ do poprzedniej Zoom cyfrowy strony lub Zmniejszenie cyfrowe wyjść z menu. ল  $3D$ 圔 Plan lekcji Aktualny sygnał  $\overline{2}$  HDMI-1 MENU) Zake icz wejściowy

Poniżej omówione jest menu ekranowe OSD.

Poniżej przedstawiony przykład wyjaśnia, w jaki sposób należy ustawić menu ekranowe OSD.

1. Naciśnij **MENU/EXIT** na projektorze lub pilocie, aby włączyć menu ekranowe OSD.

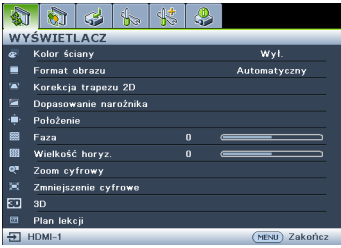

2. Użyj przycisków ◀/▶, aby wybrać menu **KONFIG. SYSTEMU: Podstawowa**.

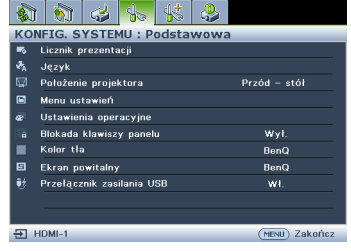

3. Naciśnij przycisk ▼, aby wybrać **Kolor tła**, a następnie naciśnij przyciski  $\blacktriangleleft$  / $\blacktriangleright$  , aby wybrać kolor tła.

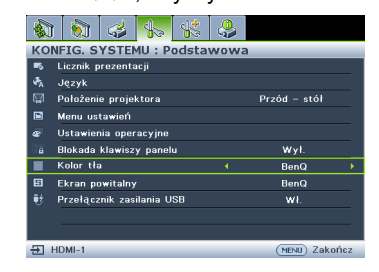

4. Naciśnij dwukrotnie\* **MENU/ EXIT**\* na projektorze lub na pilocie, aby wyjść z menu i zapisać ustawienia.

> **\*Pierwsze naciśnięcie przycisku umożliwia przejście do menu głównego, natomiast kolejne naciśnięcie powoduje zamknięcie menu ekranowego OSD.**

# <span id="page-27-0"></span>**Zabezpieczanie projektora Używanie linki zabezpieczającej**

Projektor należy zamocować w bezpiecznym miejscu, aby zapobiec jego kradzieży. W innym wypadku należy zakupić blokadę, np. linkę zabezpieczającą Kensington, w celu zabezpieczenia projektora. Gniazdo blokady Kensington znajduje się z tylnej części projektora. W celu uzyskania szczegółowych informacji należy zapoznać się z elementem 24 na stronie [8](#page-7-1).

Linka zabezpieczająca Kensington jest zazwyczaj układem, który składa się z klucza i zamknięcia. Należy zapoznać się z dokumentacją dołączoną do zabezpieczenia, aby uzyskać informacje na temat sposobu jego użytkowania.

# <span id="page-27-1"></span>**Korzystanie z funkcji hasła**

Ze względów bezpieczeństwa i w celu ochrony przed nieautoryzowanym użytkowaniem, projektor wyposażony jest w opcję, która umożliwia ustawienia zabezpieczenia hasłem. Hasło można ustawić poprzez menu ekranowe OSD.

**OSTRZEŻENIE: Kłopotliwą sytuacją będzie, jeśli aktywowana zostanie funkcjonalność blokady włączania zasilania, a następnie użytkownik zapomni hasła. Dlatego należy wydrukować niniejszą Instrukcję (jeżeli jest to konieczne) i zapisać w niej używane hasło, a następnie przechowywać ją w bezpiecznym miejscu, aby można się było do tej instrukcji odwołać w przyszłości.**

# **Ustawianie hasła**

- **Po ustawieniu hasła nie można używać projektora, chyba że po każdorazowym uruchomieniu urządzenia zostanie wprowadzone prawidłowe hasło.**
	- 1. Otwórz menu ekranowe OSD i przejdź do menu **KONFIG. SYSTEMU: Zaawans.** > **Ustawienia zabezpieczeń**. Naciśnij **MODE/ENTER**.
	- 2. Naciśnij , aby wybrać **Zmiana ustawień zabezpieczeń** i naciśnij **MODE/ ENTER**.
	- 3. Należy wprowadzić nowe lub aktualnie używane hasło. Zgodnie z rysunkiem przedstawionym z prawej strony, cztery przyciski strzałek (▲, ▶, ▼, ◀) odpowiadają odpowiednio czterem cyfrom (1, 2, 3, 4). Za pomocą przycisków strzałek wprowadź 6 cyfr wybranego hasła. Jeżeli funkcja jest używana po raz pierwszy należy wprowadzić hasło domyślne (1, 1, 1, 1, 1, 1) projektora naciskając przycisk strzałki ▲ sześć razy.

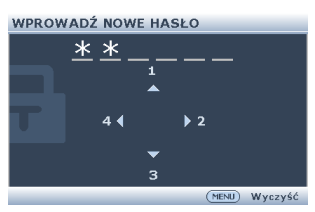

4. Potwierdź nowe hasło wprowadzając ponownie to hasło. Po ustawieniu hasła menu ekranowe OSD przełącza się z powrotem na stronę **Ustawienia zabezpieczeń**.

**WAŻNE: Wprowadzane cyfry wyświetlane będą na ekranie w postaci gwiazdek. Wybrane hasło należy zapisać w tej Instrukcji przed bądź niezwłocznie po ustawieniu hasła, aby możliwy był dostęp do hasła w przypadku, gdy użytkownik zapomni ustawione hasło.**

**Hasło: \_\_ \_\_ \_\_ \_\_ \_\_ \_\_**

**Niniejszą Instrukcję należy przechowywać w bezpiecznym miejscu.**

- 5. Naciśnij przycisk ▼, aby wybrać **Blokada włączania**, a następnie wybierz Wł. naciskając odpowiednio przyciski  $\blacktriangleleft$  / $\blacktriangleright$ .
- 6. Aby wyjść z menu ekranowego OSD, naciśnij **MENU/EXIT.**
- 28 Obsługa projektora

### **Postępowanie w przypadku zapomnienia hasła**

Jeśli funkcja hasła jest włączona, po każdorazowym włączeniu projektora użytkownik proszony jest o wprowadzenie sześciocyfrowego hasła. Jeżeli zostanie wprowadzone błędne hasło, na ekranie wyświetlany jest przez trzy sekundy komunikat błędnego hasła, a następnie wyświetlany jest kolejny komunikat "WPROWAD

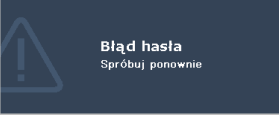

HASŁO". Można ponownie wprowadzić sześciocyfrowe hasło, bądź w przypadku, gdy hasło nie zostało zapisane w Instrukcji lub użytkownik całkowicie zapomniał hasło, możliwe jest wykonanie procedury przywracania hasła. Patrz rozdział ["Wprowadzane procedury przywracania hasła" na stronie 29](#page-28-0) w celu uzyskania szczegółowych informacji.

W przypadku wprowadzenia 5 razy z rzędu nieprawidłowego hasła nastąpi automatyczne wyłączenie projektora w krótkim czasie.

# <span id="page-28-0"></span>**Wprowadzane procedury przywracania hasła**

- 1. Naciśnij i przytrzymaj przez 3 sekundy przycisk **AUTO** na projektorze lub pilocie zdalnego sterowania. Na ekranie wyświetli się zakodowany numer.
- 2. Zapisz ten numer i wyłącz projektor.
- 3. Aby odszyfrować ten numer, skorzystaj z pomocy lokalnego centrum serwisowego firmy BenQ. Konieczne może być przedłożenie dowodu zakupu w celu

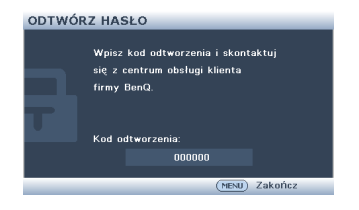

potwierdzenia, że jesteś uprawnionym użytkownikiem danego projektora.

### **Zmiana hasła**

- 1. Należy otworzyć menu ekranowe OSD i przejdź do **KONFIG. SYSTEMU: Zaawans.** > **Ustawienia zabezpieczeń**.
- 2. Wybierz **Zmień hasło** i naciśnij **MODE/ENTER**. Na ekranie wyświetlany jest komunikat "WPROWAD STARE HASŁO".
- 3. Wprowadź stare hasło.
	- Jeżeli hasło jest prawidłowe, wyświetlany jest kolejny komunikat **"WPROWAD NOWE HASŁO"**.
	- Jeżeli hasło jest nieprawidłowe, na ekranie wyświetlany jest przez 3 sekundy komunikat błędnego hasła. Następnie wyświetlany jest kolejny komunikat "WPROWAD STARE HASŁO", aby ponownie wprowadzić hasło. Aby anulować zmianę lub wypróbować inne hasło, można nacisnąć **MENU/EXIT**.
- 4. Wprowadź nowe hasło.
- **WAŻNE: Wprowadzane cyfry wyświetlane będą na ekranie w postaci gwiazdek. Wybrane hasło należy zapisać w tej Instrukcji przed bądź niezwłocznie po ustawieniu hasła, aby możliwy był dostęp do hasła w przypadku, gdy użytkownik zapomni ustawione hasło.**

**Hasło: \_\_ \_\_ \_\_ \_\_ \_\_ \_\_**

### **Niniejszą Instrukcję należy przechowywać w bezpiecznym miejscu.**

- 5. Potwierdź nowe hasło wprowadzając ponownie to hasło.
- 6. Nowe hasło dla projektora zostało prawidłowo ustawione. Przy ponownym uruchomieniu projektora pamiętaj o wprowadzeniu nowego hasła.
- 7. Aby wyjść z menu ekranowego OSD, naciśnij **MENU/EXIT.**

### **Wyłączanie funkcji hasła**

Aby wyłączyć zabezpieczanie hasłem, przejdź do menu **KONFIG. SYSTEMU: Zaawans.** > **Ustawienia zabezpieczeń** > **Zmiana ustawień zabezpieczeń** po otwarciu systemu menu OSD i naciśnij **MODE/ENTER**. Na ekranie wyświetlany jest komunikat **"WPROWAD HASŁO"**. Należy wprowadzić aktualnie używane hasło.

- Jeśli hasło jest prawidłowe, menu ekranowe OSD powróci do strony **Ustawienia zabezpieczeń**. Podświetl opcję **Blokada włączania** i wybierz Wył. naciskając odpowiednio przyciski </a> /> **/>** . Przy kolejnym uruchomieniu projektora nie będzie wymagane wprowadzenie hasła.
- Jeżeli hasło jest nieprawidłowe, na ekranie wyświetlany jest przez 3 sekundy komunikat błędnego hasła. Następnie wyświetlany jest kolejny komunikat **"WPROWAD HASŁO"**, aby ponownie wprowadzić hasło. Aby anulować zmianę lub wypróbować inne hasło, można nacisnąć **MENU/ EXIT**.
- **Pomimo, że funkcja hasła jest wyłączona, stare hasło należy trzymać przy sobie w każdym momencie, gdy konieczne będzie ponowne uaktywnienie funkcji hasła poprzez wprowadzenie tego hasła.**

# <span id="page-29-0"></span>**Przełączanie sygnałów wejściowych**

Projektor może być podłączony jednocześnie do wielu urządzeń. Jednak w danym momencie może on wyświetlać tylko jeden obraz pełnoekranowy. Po uruchomieniu projektor automatycznie wyszukuje dostępne źródła sygnału.

Należy upewnić się, że funkcja **Szybkie autowyszukiwanie** w menu **RÓDŁO** ustawiona jest na **Wł.** (domyślnie ustawiona funkcja w projektorze), jeżeli projektor ma automatycznie wyszukiwać źródła sygnału.

Istnieje także możliwość ręcznego przełączania pomiędzy dostępnymi sygnałami źródłowymi.

- 1. Naciśnij **SOURCE** na projektorze lub pilocie. Nastąpi wyświetlenie paska wyboru źródła.
- 2. Naciśnij ▲ /▼, aż do wybrania wymaganego sygnału i naciśnij **MODE/ENTER**. Po wykryciu sygnału przez chwilę wyświetlane będą na ekranie informacje na temat wybranego źródła. W przypadku podłączenia wielu urządzeń do projektora należy powtórzyć czynności 1–2, aby wyszukać kolejne źródło sygnału.

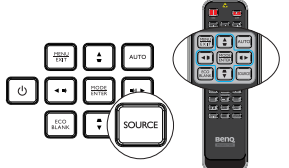

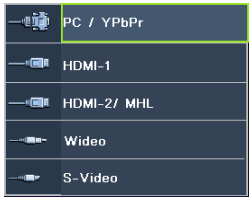

- **Poziom jasności wyświetlanego obrazu będzie odpowiednio ulegał zmianie podczas przełączania się pomiędzy różnymi sygnałami wejściowymi. Prezentacje danych "PC" (w postaci graficznej), w których używane są nieruchome obrazy, są zazwyczaj jaśniejsze od materiałów "wideo", w których stosowane są głównie obrazy ruchome (filmy).**
	- **Rodzaj sygnału źródłowego wpływa na opcje, które dostępne są dla Trybu obrazu. Szczegóły pisano w sekcji ["Wybór trybu obrazu" na stronie 33.](#page-32-1)**

**• W celu uzyskania najlepszych rezultatów dla wyświetlanego obrazu należy wybrać i używać sygnału wejściowego, który dostarczany jest przy takiej rozdzielczości. Pozostałe rozdzielczości będą skalowane przez projektor w zależności od ustawienia formatu obrazu, które może doprowadzać do pewnego zniekształcenia lub utraty wyrazistości obrazu. Patrz rozdział ["Wybór formatu obrazu" na stronie 31](#page-30-1) w celu uzyskania szczegółowych informacji.**

# <span id="page-30-0"></span>**Powiększanie i wyszukiwanie szczegółów**

W razie, gdy konieczne jest wyszukanie szczegółów na wyświetlanym obrazie, należy powiększyć dany obraz. Do sterowania obrazem należy używać przycisków strzałek.

- Używanie funkcji **Zoom cyfrowy**
- 1. Naciśnii **MENU/EXIT**, a następnie naciskaj przyciski </a> />, aż do wybrania menu **WYŚWIETLACZ**.
- 2. Naciśnij ▼, aby wybrać Zoom cyfrowy i naciśnij MODE/ENTER. Wyświetlony zostanie pasek zmiany wielkości obrazu.
- 3. Naciśnij kilkakrotnie przycisk ▲ na projektorze, aby powiększyć obraz do żądanego rozmiaru.
- 4. Aby sterować obrazem, naciśnij **MODE/ENTER** w celu włączenia trybu panoramy, a nastepnie naciśnii strzałki kierunkowe ( $\blacktriangle$ ,  $\nabla$ ,  $\blacktriangleleft$ ,  $\blacktriangleright$ ).
- 5. Aby zmniejszyć rozmiar obrazu, naciśnij przycisk **MODE/ENTER** w celu powrotu do funkcji powiększenia/zmniejszenia, a następnie naciśnij **AUTO** w celu przywrócenia oryginalnego rozmiaru obrazu. Możesz także nacisnąć kilkakrotnie przycisk ▼ do momentu przywrócenia oryginalnego rozmiaru obrazu.

**Obrazem można sterować dopiero po jego powiększeniu. Można bardziej powiększać obraz podczas wyszukiwania szczegółów.**

# <span id="page-30-1"></span>**Wybór formatu obrazu**

"Format obrazu" to stosunek szerokości obrazu do jego wysokości.

Po pojawieniu się cyfrowego przetwarzania sygnału cyfrowe urządzenia wyświetlające, np. taki projektor, mogą dynamicznie rozciągać i skalować wyjście obrazu do różnych formatów, innych niż ten, jaki posiada sygnał wejściowy obrazu.

Aby zmienić format wyświetlanego obrazu (niezależnie od tego, jaki jest format źródła):

- Używanie pilota zdalnego sterowania
- 1. Naciśnij przycisk **Aspect**, aby wyświetlić bieżące ustawienie.
- 2. Naciśnij wielokrotnie przycisk **Aspect**, aby wybrać format obrazu odpowiedni dla formatu sygnału wideo i spełniający własne oczekiwania wyświetlania.

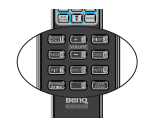

- Używając menu OSD
- 1. Naciśnij **MENU/EXIT**, a następnie naciskaj przyciski ◀ /▶, aż do wybrania menu **WYŚWIETLACZ**.
- 2. Naciśnij przycisk **v**, aby wybrać **Format obrazu**.
- 3. Naciśnij odpowiednio przyciski  $\blacktriangleleft / \blacktriangleright$ , aby wybrać format obrazu odpowiedni dla formatu sygnału wideo i spełniający własne oczekiwania wyświetlania.

### **Informacje dotyczące współczynnika kształtu**

**Dostępnych jest kilka opcji ustawienia współczynnika kształtu obrazu, w zależności od źródła sygnału wejścia.**

- 1. **Automatyczny**: umożliwia proporcjonalne skalowanie obrazu, aby dopasować natywną rozdzielczość projektora na jego szerokości w pionie i poziomie.
- 2. **Rzeczywiste**: Projekcja obrazu w jego oryginalnej rozdzielczości i zmiana rozmiaru w celu dopasowania do obszaru wyświetlania. W celu wprowadzenia sygnałów z niższymi rozdzielczościami, obraz projekcji będzie wyświetlany w oryginalnej wielkości.
- 3. **4:3**: powoduje skalowanie obrazu w taki sposób, że jest on wyświetlany na środku ekranu w formacie 4:3.
- 4. **16:9**: powoduje skalowanie obrazu w taki sposób, że jest on wyświetlany na środku ekranu w formacie 16:9.
- 5. **16:10**: powoduje skalowanie obrazu w taki sposób, że jest on wyświetlany na środku ekranu w formacie 16:10.
- 6. **16:6**: powoduje skalowanie obrazu w taki sposób, że jest on wyświetlany na środku ekranu w formacie 16:6. (Dostępny wyłącznie w modelu dla edukacji 1080p)

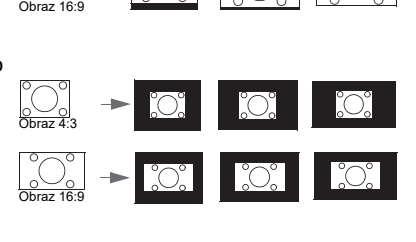

(LX890UST) (LW890UST) LH890UST)

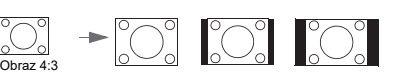

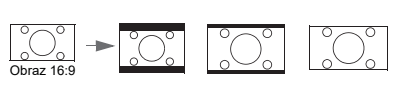

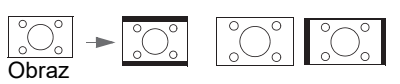

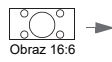

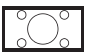

# <span id="page-32-1"></span><span id="page-32-0"></span>**Optymalizacja obrazu Wybór trybu obrazu**

Projektor wyposażony jest w wiele wstępnie ustawionych trybów obrazu, dlatego też można wybrać jeden z nich w celu dopasowania do warunków roboczych i typu sygnału wejściowego.

Aby wybrać odpowiedni tryb pracy, który spełnia oczekiwania, można wykonać jedną z poniższych czynności.

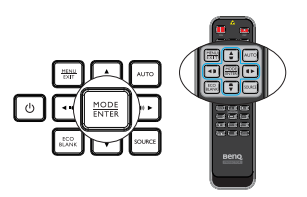

- Naciśnij kilkakrotnie **MODE/ENTER** na pilocie lub na projektorze, aż do wybrania wymaganego trybu.
- Przejść do menu **OBRAZ > Tryb obrazu** i nacisnąć odpowiednio przyciski /  $\blacktriangleright$ , aby wybrać żądany tryb.

Tryby obrazu wyszczególnione są poniżej.

- 1. Jasny tryb: Maksymalna jasność wyświetlanego obrazu. Tryb ten jest odpowiedni dla warunków, w których wymagana jest wyjątkowo wysoka jasność, np. w przypadku używania projektora w dobrze oświetlonych pomieszczeniach.
- 2. **Prezentacja** tryb (Domyślny): przeznaczony jest dla prezentacji. W tym trybie jasność jest wzmacniana.
- 3. Żywytryb: Jest to odpowiednie do wyświetlania kolorowych filmów wideo i obrazów z dobrze zrównoważonym nasyceniem kolorów i dużą jasnością kolorów
- 4. sRGB tryb: Maksymalna czystość kolorów RGB, umożliwiające najbliższe rzeczywistości odtworzenie obrazów, niezależnie od ustawienia jasności. Tryb ten jest najbardziej odpowiedni w przypadku oglądania zdjęć wykonanych aparatem cyfrowym zgodnym z przestrzenią sRGB i odpowiednio skalibrowanym, a także w przypadku uzyskiwania podglądu programów graficznych i do rysowania, np. AutoCAD.
- 5. Kino tryb: Odpowiedni do odtwarzania kolorowych filmów, wideoklipów z kamer cyfrowych lub DV przez wejście PC, najlepiej w zaciemnionym (słabo oświetlonym) otoczeniu.
- 6. Użytkownik 1**/**Użytkownik 2 tryb: Przywołuje ustawienia spersonalizowane w oparciu o aktualnie dostępne tryby obrazu. Patrz rozdział ["Ustawianie trybu](#page-32-2)  [Użytkownik 1/Użytkownik 2" na stronie 33](#page-32-2) w celu uzyskania szczegółowych informacji.

### <span id="page-32-2"></span>**Ustawianie trybu Użytkownik 1/Użytkownik 2**

Jeżeli aktualnie dostępne tryby obrazu nie spełniają oczekiwań, dostępne są dwa tryby niestandardowe, które definiowane są przez użytkownika. Można użyć jednego z trybów obrazu (oprócz Użytkownik 1/Użytkownik 2) jako punkt początkowy i dopasować ustawienia dla wybranego trybu.

- 1. Naciśnij **MENU/EXIT**, aby otworzyć menu ekranowe OSD.
- 2. Przejdź do menu **OBRAZ** > **Tryb obrazu**.
- 3. Naciśnij odpowiednio przyciski ◀/▶, aby wybrać Użytkownik 1 albo Użytkownik 2.
- 4. Naciśnij przycisk , aby wybrać **Tryb odniesienia**.

### **Funkcja ta jest dostępna wyłącznie po wybraniu Użytkownik 1 lub Użytkownik 2 w podmenu Tryb obrazu.**

5. Naciśnij odpowiednio przyciski ◀ /▶, aby wybrać tryb obrazu, który najbardziej odpowiada oczekiwaniom.

- 6. Naciśnij ▼, aby wybrać pozycję podmenu, która ma być zmieniona, a następnie ustaw wartość za pomocą (  $\blacktriangleright$  . Szczegółowe informacje znajdują się poniżej w części "Szczegółowa regulacja jakości obrazu w trybach [użytkownika"](#page-33-0) .
- 7. Ustawienia zostaną zapisane po wybraniu.

# **Używanie funkcji "Kolor ściany"**

W przypadku wyświetlania na kolorowej powierzchni, na przykład na ścianie pomalowanej na kolor inny niż biały, funkcja **Kolor ściany** umożliwia korekcję kolorów wyświetlanego obrazu, aby zapobiec potencjalnym różnicom w kolorach pomiędzy źródłowym i wyświetlanym obrazem.

Aby użyć tej funkcji, należy przejść do menu **WYŚWIETLACZ** > **Kolor ściany** i nacisnać odpowiednio przyciski </>></>
>
, aby wybrać kolor, który najlepiej odpowiada kolorowi powierzchni projekcji. Dostępnych jest do wyboru wiele wstępnie skalibrowanych kolorów: Jasnożółty, Różowy, Jasnozielony, Niebieski i Tablica.

### <span id="page-33-0"></span>**Szczegółowa regulacja jakości obrazu w trybach użytkownika**

Zgodnie z wykrytym rodzajem sygnału, istnieją pewne funkcje definiowane przez użytkownika, które są dostępne w przypadku wybrania trybu Użytkownik 1 lub Użytkownik 2. Zależnie od potrzeb, należy odpowiednio dopasować te funkcje poprzez ich wybranie i naciśniecie przycisków  $\blacktriangleleft$  /  $\blacktriangleright$  na projektorze lub na pilocie zdalnego sterowania.

### **Regulacja parametru Jasność**

Im wyższa wartość, tym jaśniejszy obraz. Natomiast, im niższa wartość ustawienia, tym ciemniejszy obraz. Należy dopasować to ustawienie w taki sposób, aby czarne obszary obrazu były rzeczywiście ciemne, a detale w tych obszarach były widoczne.

### **Regulacja parametru Kontrast**

Im wyższa wartość, tym większy kontrast. Należy użyć tego parametru, aby ustawić szczytowy poziom bieli po tym, jak wcześniej dopasowane zostało ustawienie **Jasność** do wybranego wyjścia i warunków projekcji.

Możesz również wyregulować **Jasność** lub **Kontrast** korzystając z przycisku **BRIGHT** lub **CONTRAST** na pilocie zdalnego sterowania.

### **Regulacja parametru Kolor**

Niższa wartość ustawienia generuje mniej nasycone kolory. Jeżeli ustawienie to jest za wysokie, kolory na obrazie będą przesycone, sprawiając, że obraz będzie nierealistyczny.

### **Regulacja parametru Odcień**

Im wyższa wartość, tym obraz robi się bardziej czerwony. Im mniejsza wartość, tym obraz robi się bardziej zielony.

### **Regulacja parametru Ostrość**

Im wyższa wartość, tym obraz jest ostrzejszy. Im niższa wartość, tym obraz staje się bardziej miękki.

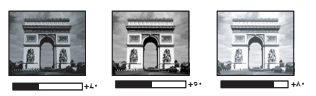

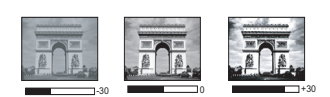

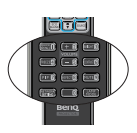

### **Regulacja parametru Brilliant Color**

W przypadku tej funkcji zastosowany jest nowy algorytm przetwarzania kolorów oraz ulepszenia poziomów systemowych, które umożliwiają osiągnięcie większej jasności przy jednoczesnym zapewnieniu bardziej realnych i bardziej wyrazistych kolorów na obrazie. Umożliwia to uzyskanie o ponad 50% większej jasności w obrazach średnio stonowanych, które są charakterystyczne dla materiałów wideo i scen naturalnych w taki sposób, aby projektor generował obrazy w realistycznych i naturalnych kolorach. Jeśli preferowane są obrazy z taką jakością, należy wybrać opcję **Wł.**. Jeśli nie jest to wymagane, wybierz opcję **Wył.**.

Opcja **Wł.** jest domyślnym i zalecanym ustawieniem dla tego projektora. Po wybraniu opcji **Wył.**, funkcja **Temper. kolorów** nie jest dostępna.

### **Wybór parametru Temper. kolorów**

Opcje, które dostępne są dla ustawień temperatury barwowej\*, uzależnione są od wybranego typu sygnału.

- 1. **Zimno:** Daje wrażenie niebieskiego odcienia bieli obrazów.
- 2. **Normalny:** Zachowuje normalne odcienie bieli.
- 3. **Ciepło:** Daje wrażenie czerwonego odcienia bieli obrazów.

#### **\*Informacje dotyczące temperatury barwowej:**

Istnieje wiele różnych odcieni, które z wielu powodów uznawane są za kolor biały. Jedna z popularnych metod przedstawiania bieli to "temperatura kolorów". Kolor biały przy niskiej temperaturze barwowej przesycony jest kolorem czerwonym. Z kolei kolor biały przy wysokiej temperaturze barwowej wydaje się być zbytnio przesycony kolorem niebieskim.

### **Ustawienie preferowanej temperatury barwowej**

Aby ustawić preferowaną temperaturę barwową:

- 1. Wybierz **Temper. kolorów** i wybierz **Ciepło**, **Normalny** lub **Zimno** naciskając / na projektorze lub na pilocie.
- 2. Naciśnii ▼. aby wybrać **Regulowanie Temper. koloru** i naciśnii MODE/ **ENTER**. Wyświetlana jest strona Regulowanie Temper. koloru.
- 3. Naciśnij  $\triangle$  /  $\blacktriangledown$  , aby wybrać element do zmiany i wyreguluj wartości naciskając  $\blacktriangleleft$  /  $\blacktriangleright$ .
	- **Wzmocnienie R/Wzmocnienie G/Wzmocnienie B**: Regulacja poziomów kontrastu kolorów czerwony, zielony i niebieski.
	- **Przesunięcie R/Przesunięcie G/Przesunięcie B**: Regulacja poziomów jasności kolorów czerwony, zielony i niebieski.
- 4. Naciśnij **MENU/EXIT**, aby wyjść z menu i zapisać ustawienia

### **Zarządzanie kolorami 3D**

W większości przypadków instalacyjnych, zarządzanie kolorami nie będzie konieczne, np. w sali lekcyjnej, sali konferencyjnej, czy poczekalni, gdzie światła są zapalone przez cały czas, bądź w pomieszczeniach,w których wpada światło dzienne przez okna budynku. Użycie zarządzania kolorami należy brać pod uwagę tylko w przypadku trwałego montażu projektora w miejscach, gdzie kontrolowany jest poziom oświetlenia, np. w salach konferencyjnych, salach wykładowych lub w pomieszczeniach wyposażonych w kino domowe. Zarządzanie kolorami zapewnia precyzyjne dopasowanie kolorów aby, jeżeli zaistnieje taka potrzeba, uzyskać dokładniejsze odwzorowanie kolorów. Właściwe zarządzanie kolorami można tylko uzyskać w kontrolowanych i powtarzalnych warunkach projekcji. Do pomiaru odwzorowania kolorów należy użyć kolorymetru (miernika koloru światła) i zapewnić odpowiedni zestaw obrazów źródłowych. Narzędzia te nie są dostarczane wraz z projektorem, jednakże sprzedawca projektora powinien być w stanie udzielić odpowiednich porad lub nawet skierować do doświadczonego instalatora.

Zarządzenie kolorami pozwala na regulację sześciu zestawów kolorów (RGBCMY). W przypadku wybrania każdego koloru, możliwe jest niezależne dopasowanie jego zakresu i nasycenia zgodnie z własnymi preferencjami.

W przypadku zakupu płyty testowej zawierającej różne wzorce testowe kolorów można jej użyć do testowania sposobu wyświetlania kolorów na monitorach, telewizorach, projektorach itd. W tym celu należy wyświetlić za pomocą projektora obraz z płyty, a następnie przejść do menu **Zarządzanie kolorami 3D** w celu dokonania regulacji. W celu regulacji ustawień:

- 1. Przejdź do menu **OBRAZ** i wybierz **Zarządzanie kolorami 3D**.
- 2. Naciśnij **MODE/ENTER** , po czym nastąpi wyświetlenie strony **Zarządzanie kolorami 3D**.
- 3. Wybierz **Kolor podstawowy**, a następnie naciśnij odpowiednie przyciski / , aby wybrać kolor: czerwony, żółty, zielony, cyjan, niebieski lub magenta.
- 4. Naciśnij przycisk , aby wybrać **Barwa**, a następnie naciśnij odpowiednie przyciski  $\blacktriangleleft$  / $\blacktriangleright$ , aby wybrać zakres danego koloru. Zwiększenie zakresu powoduje uwzględnienie kolorów składających się w większych proporcjach z dwóch sąsiadujących kolorów. Aby uzyskać informacje na temat wzajemnej zależności kolorów, należy zapoznać się z rysunkiem przedstawionym z prawej strony. Na przykład, jeśli wybrany zostanie kolor czerwony, a jego zakres ustawiony będzie na wartość 0, nastąpi wybranie

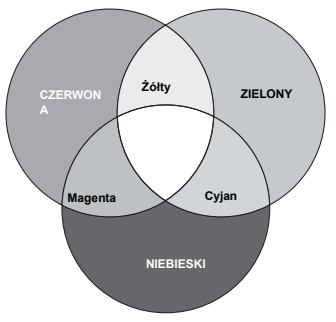

tylko czystego koloru czerwonego dla wyświetlanego obrazu. Zwiększenie tego zakresu spowoduje uwzględnienie koloru czerwonego zbliżonego do koloru żółtego i magenta.

- 5. Naciśnij przycisk ▼, aby wybrać Nasycenie i dopasować wartości do własnych preferencji poprzez naciśnięcie przycisków </r> />. Wszelkie dokonane regulacje będzie można niezwłocznie zaobserwować na ekranie. Na przykład, jeśli wybrany zostanie kolor czerwony, a jego wartość zostanie ustawiona na poziomie 0, wpłynie to tylko na nasycenie czystego koloru czerwonego.
- **Nasycenie** określa ilość koloru dla danego obrazu. Niższe ustawienia dają mniej nasycone kolory; ustawienie "0" usuwa całkowicie dany kolor z obrazu. Jeśli nasycenie jest zbyt wysokie, kolory będą zbyt mocne i nierealistyczne.
	- 6. Naciśnij przycisk ▼, aby wybrać Wzmocnienie, a następnie dopasuj wartości do własnych preferencji poprzez naciśnięcie przycisków </> Wpłynie to na poziom kontrastu wybranego koloru podstawowego. Wszelkie dokonane regulacje będzie można niezwłocznie zaobserwować na ekranie.
	- 7. Powtórz czynności od 3 do 6 w celu regulacji innych kolorów.
	- 8. Upewnij się, że zostały wykonane wszystkie wymagane regulacje.
	- 9. Naciśnij **MENU/EXIT**, aby wyjść z menu i zapisać ustawienia

Resetowanie bieżącego lub wszystkich trybów obrazu

- 1. Przejdź do menu **OBRAZ** i wybierz **Resetuj ustawienia obrazu**.
- 2. Naciśnij **MODE/ENTER** i naciśnij ▲/▼, aby wybrać **Bieżące** lub Wszystkie.
	- **Bieżące**: powrót z bieżącego trybu obrazu do początkowych ustawień fabrycznych.
	- **Wszystkie**: powrót do wszystkich ustawień, poza **Użytkownik 1/ Użytkownik 2** w menu **OBRAZ** do początkowych ustawień fabrycznych.
## <span id="page-36-0"></span>**Ustawianie licznika prezentacji**

Licznik prezentacji może wskazywać na ekranie czas prezentacji, aby wspomagać lepsze uzyskanie zarządzanie czasem podczas prezentacji. Aby skorzystać z tej funkcji, wykonaj następujące czynności:

- 1. Przejdź do menu **KONFIG. SYSTEMU: Podstawowa > Licznik prezentacji** i naciśnij **MODE/ENTER** , aby wyświetlić stronę **Licznik prezentacji**.
- 2. Wybierz **Okres licznika** i określ czas działania licznika poprzez naciśnięcie przycisków  $\blacktriangleleft / \blacktriangleright$ . Długość czasu można ustawić w zakresie od 1 do 5 minut w 1-minutowych odstępach oraz w zakresie od 5 do 240 minut w 5 minutowych odstepach.
- 3. Naciśnij ▼, aby wybrać Wyświetlanie czasu i określ, czy timer ma być wyświetlany na ekranie, naciskając  $\blacktriangleleft$  / $\blacktriangleright$ .

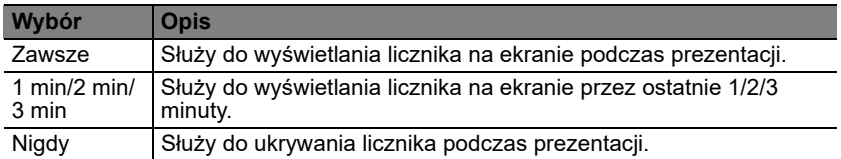

4. Naciśnij przycisk  $\nabla$ , aby wybrać **Położenie licznika**, a następnie ustaw pozycję timera, naciskając przycisk  $\blacktriangleleft$  / $\blacktriangleright$ .

**Lewy górny → Lewy dolny → Prawy górny → Prawy dolny** 

5. Naciśnij  $\nabla$ , aby wybrać **Metoda odliczania licznika** i wybierz wymagany kierunek odliczania, naciskając  $\blacktriangleleft / \blacktriangleright$ .

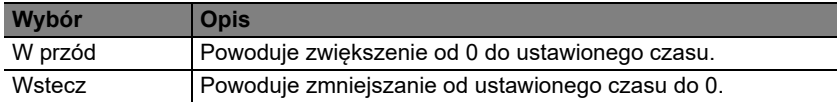

- 6. Naciśnij przycisk ▼, aby wybrać **Przypominanie dźwiękiem** i określ, czy ma być uaktywnione przypomnienie dźwiękowe poprzez naciśnięcie przycisków / . Jeżeli wybierzesz **Wł.**, w ciągu ostatnich 30 sekund odliczania w górę/ w dół słyszalny będzie podwójny sygnał dźwiękowy, natomiast po zakończeniu odliczania słyszalny będzie potrójny sygnał dźwiękowy.
- 7. Aby uaktywnić licznik prezentacji, naciśnij **v** i naciśnij  $\blacktriangleleft$  /  $\blacktriangleright$ , aby wybrać **Wł.** i naciśnij **MODE/ENTER**.
- 8. Następuje wyświetlenie komunikatu potwierdzenia. Wybierz **Tak** i naciśnij **MODE/ENTER** w celu potwierdzenia. Na ekranie wyświetlony zostanie komunikat **"Licznik włączony!"**. Licznik zaczyna działać w momencie jego włączenia.

#### **Aby anulować timer, wykonaj poniższe czynności:**

- 1. Przejdź do menu **KONFIG. SYSTEMU: Podstawowa** > **Licznik prezentacji** i naciśnij ▼, aby wybrać Wył.. Naciśnij MODE/ENTER. Następuje wyświetlenie komunikatu potwierdzenia.
- 2. Wybierz **Tak** i naciśnij **MODE/ENTER** w celu potwierdzenia. Na ekranie wyświetlony zostanie komunikat "Licznik wyłączony!".

## <span id="page-37-0"></span>**Ukrywanie obrazu**

Aby przyciągnąć uwagę publiczności, można użyć **ECO BLANK** w celu ukrycia wyświetlanego obrazu i wyłączenia zasilania źródła światła. Aby przywrócić obraz, należy nacisnąć dowolny przycisk na projektorze lub pilocie zdalnego sterowania. Po uaktywnieniu tej funkcji przy podłączonym wejściu audio, ciągle słyszane będzie audio.

W menu **KONFIG. SYSTEMU: Podstawowa** > **Ustawienia operacyjne** > **Timer wygaszenia** można ustawić czas pustego ekranu, aby zapewnić automatyczne przywrócenie wyświetlania obrazu po ustawionym czasie, jeżeli w odniesieniu od pustego ekranu nie zostanie podjęte żadne działanie. Długość czasu można ustawić w zakresie od 5 do 30 minut w odstępach 5-minutowych.

- **Nie należy blokować obiektywu projekcyjnego, ponieważ może to spowodować, że blokujący przedmiot nagrzeje się.**
	- **Bez względu na to, czy uaktywniona jest funkcja Timer wygaszenia, można nacisnąć dowolny przycisk na projektorze lub na pilocie zdalnego sterowania w celu przywrócenia obrazu.**

## **Zamrażanie obrazu**

Aby zamrozić obraz, należy nacisnąć przycisk **FREEZE**. Na ekranie wyświetlony zostanie komunikat "FREEZE". Aby wyłączyć tę funkcję, naciśnij dowolny przycisk na projektorze lub na pilocie zdalnego sterowania.

Nawet, jeśli obraz na ekranie jest zamrożony, urządzenia wideo lub inne nadal go odtwarzają. Jeśli podłączone urządzenia zostały wyposażone w aktywne wyjście dźwięku, dźwięk będzie nadal słyszalny nawet, przy zatrzymanym obrazie.

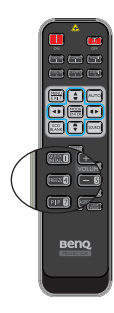

 $\Delta$ 

### <span id="page-37-1"></span>**Obsługa projektora na dużych wysokościach**

Zalecamy używanie **Tryb dużej wysokości**, gdy miejsce użytkowania znajduje się na wysokości 1500–3000 m nad poziomem morza, przy temperaturze otoczenia w zakresie 0°C–35°C.

**Nie należy używać opcji Tryb dużej wysokości przy wysokości nad poziomem morza w granicach od 0 m do 1500 m i przy temperaturze otoczenia w zakresie od 0°C do 35°C. Po włączeniu w takich warunkach projektor zostanie przechłodzony.**

Aby uaktywnić opcję **Tryb dużej wysokości**:

- 1. Naciśnij **MENU/EXIT**, a następnie naciskaj przyciski </a> />, aż do wybrania menu **KONFIG. SYSTEMU: Zaawans.**.
- 2. Naciśnij przycisk ▼, aby wybrać **Tryb dużej wysokości**, a następnie naciśnij przyciski / , aby wybrać **Wł.**. Następuje wyświetlenie komunikatu potwierdzenia.
- 3. Wybierz **Tak** i naciśnij **MODE/ENTER**.

Praca w trybie "**Tryb dużej wysokości**" może spowodować większy poziom hałasu, ponieważ konieczne jest uzyskanie większej prędkości działania wentylatora w celu poprawy chłodzenia i wydajności całego systemu.

W przypadku użytkowania projektora w innych ekstremalnych warunkach, poza opisanymi powyżej, może on wykazywać objawy automatycznego wyłączania w celu ochrony projektora przed przegrzaniem. W takich przypadkach należy przełączyć urządzenie w tryb "Duża wysokość", aby rozwiązać te problemy. Jednakże, nie oznacza to, że projektor może działać we wszystkich nieprzyjaznych lub ekstremalnych warunkach.

# <span id="page-38-0"></span>**Regulacja dźwięku**

Regulacje dźwięku w sposób przedstawiony poniżej, wpłyną na działanie głośnika(w) projektora. Należy upewnić się, że wykonane zostało prawidłowe połączenie z wyjściem audio projektora. Patrz, ["Podłączanie projektora" na stronie](#page-19-0)  [20](#page-19-0) w celu uzyskania informacji o podłączeniu wejścia audio.

### **Wyciszanie dźwięku**

W celu regulacji poziomu głośności naciśnij przycisk **MUTE** na pilocie zdalnego sterowania lub:

- 1. Naciśnij **MENU/EXIT**, a następnie naciskaj przyciski / , aż do wybrania menu **KONFIG. SYSTEMU: Zaawans.**.
- 2. Naciśnij ▼, aby wybrać Ustawienia dźwięku i naciśnij **MODE/ENTER**. Wyświetlona zostanie strona "Ustawienia dźwięku".
- 3. Wybierz **Wycisz** i wybierz **Wł.**.

### **Regulacja poziomu dźwięku**

W celu regulacji poziomu dźwięku, naciśnij **VOLUME** na pilocie lub na projektorze, albo:

- 1. Powtórzyć czynności 1-2 opisane powyżej.
- 2. Wybierz **Głośność** i wybierz wymagany poziom dźwięku.

#### **Wyłączanie dźwięku włączania/wyłączania**

Aby wyłączyć dźwięk:

- 1. Powtórz czynności 1–2 z sekcji wyciszania dźwięku.
- 2. Wybierz **Dźwięk włączania/wyłączania** i wybierz **Wył.**.
- **Jedynym sposobem zmiany ustawienia Dźwięk włączania/wyłączania jest wybranie w tym miejscu opcji Wł. lub Wył.. Ustawienie wyciszenia dźwięku lub zmiana poziomu głośności nie mają wpływu na ustawienie Dźwięk włączania/ wyłączania.**

# **Ustawienie Automatyczne wyłączanie**

Funkcja ta umożliwia automatyczne wyłączanie projektora, jeśli po ustalonym czasie nie zostanie wykryte żadne źródło sygnału, aby nie doprowadzać do niepotrzebnego zużywania się lampy.

Aby ustawić **Automatyczne wyłączanie**, przejdź do menu **KONFIG. SYSTEMU: Podstawowa** > **Ustawienia operacyjne** > **Automatyczne wyłączanie** i naciśnij ◀/▶. Czas można ustawić w zakresie od 5 do 30 minut w odstępach 5-minutowych. Jeśli ustawiony czas jest niewłaściwy dla prezentacji, należy wybrać opcję **Wył.**. Projektor nie zostanie wyłączony automatycznie po określonym okresie czasu.

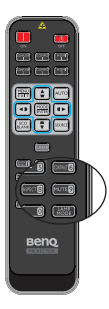

## **Personalizacja sposobu wyświetlania menu projektora**

Menu ekranowe OSD można zmieniać zgodnie z własnymi preferencjami. Poniższe ustawienia nie wpływają na ustawienia projektora, jego działanie lub wydajność.

- **Język** w menu **KONFIG. SYSTEMU: Podstawowa** powoduje ustawienie odpowiedniego języka dla menu ekranowego OSD. Naciśnij **MODE/ENTER**, aby wyświetlić stronę języka. Użyj **A/V/** (→ i MODE/ENTER, aby wybrać swói język.
- **Menu czasu wyświetlania** w menu **KONFIG. SYSTEMU: Podstawowa** > **Menu ustawień** powoduje ustawienie długości czasu aktywności menu ekranowego OSD po ostatnim naciśnięciu przycisku. Długość czasu można ustawić w zakresie od 5 do 30 sekund w odstępach 5-sekundowych. Aby wybrać odpowiedni przedział czasu, należy użyć przycisków  $\blacktriangleleft$  .
- **Położenie menu** w menu **KONFIG. SYSTEMU: Podstawowa** > **Menu ustawień** powoduje ustawienie położenia menu ekranowego OSD w pięciu lokalizaciach. Aby wybrać preferowane położenie, należy nacisnać przyciski  $\blacktriangleleft$  /  $\blacktriangleright$  .
- **Komunikat przypomnienia** w menu **KONFIG. SYSTEMU: Podstawowa** > **Menu ustawień** umożliwia ustawienie, czy komunikaty przypomnienia mają być wyświetlane na ekranie. Aby wybrać żądane ustawienie, należy użyć  $przvcisków - / \blacktriangleright$ .
- **Ekran powitalny** w menu **KONFIG. SYSTEMU: Podstawowa** powoduje ustawienie preferowanego ekranu logotypu, które ma być wyświetlane podczas uruchamiania projektora. Aby wybrać dany ekran, należy użyć przycisków </  $\blacktriangleright$  .

# <span id="page-39-0"></span>**Wybór trybu lampy**

• Przy użyciu pilota zdalnego sterowania.

Naciśnij **LAMP MODE**, co spowoduje wyświetlenie paska wyboru trybu lampy . Użyj **▲ ▼**, aby wybrać **Normalny/ Ekonomiczny/Przyciemnienie**.

- Przy użyciu menu ekranowego OSD.
- 1. Naciśnij **MENU/EXIT**, a następnie naciskaj przyciski / , aż do wybrania menu **KONFIG. SYSTEMU: Zaawans.**.
- 2. Naciśnij ▼, aby wybrać Ustawienia światła i naciśnij **MODE/ENTER**. Na ekranie wyświetlona zostanie strona **Ustawienia światła**.

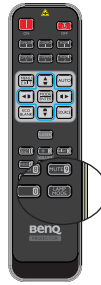

3. Wybierz **Tryb światła** i naciśnij przyciski </a> />, aby wybrać Normalny**/**Ekonomiczny**/**Przyciemnienie. Jasność lampy zależy od trybów lampy, sprawdź listę opisów w tabeli poniżej.

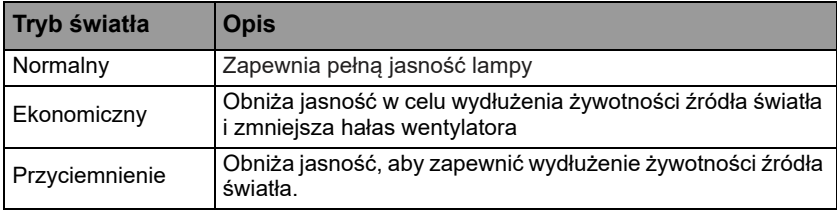

**Po wybraniu trybu Ekonomiczny lub Przyciemnienie, zostanie zmniejszone wyjścia światła, co spowoduje przyciemnienie obrazu.**

## <span id="page-40-0"></span>**Używanie Plan lekcji**

Aby ułatwić nauczycielom pisanie na tablicy, można użyć wbudowany szablon, przez menu ekranowe OSD.

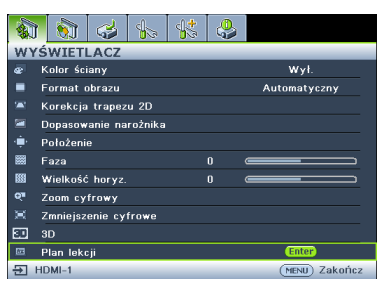

Należy otworzyć menu ekranowe OSD i przejdź do **WYŚWIETLACZ** > **Plan lekcji**. Wybierz **Tablica/Biała tablica** > **Wył.**/**Cienkie linie/Grube linie**/**Układ współrzędnych**. Wyświetlony zostanie Plan lekcji.

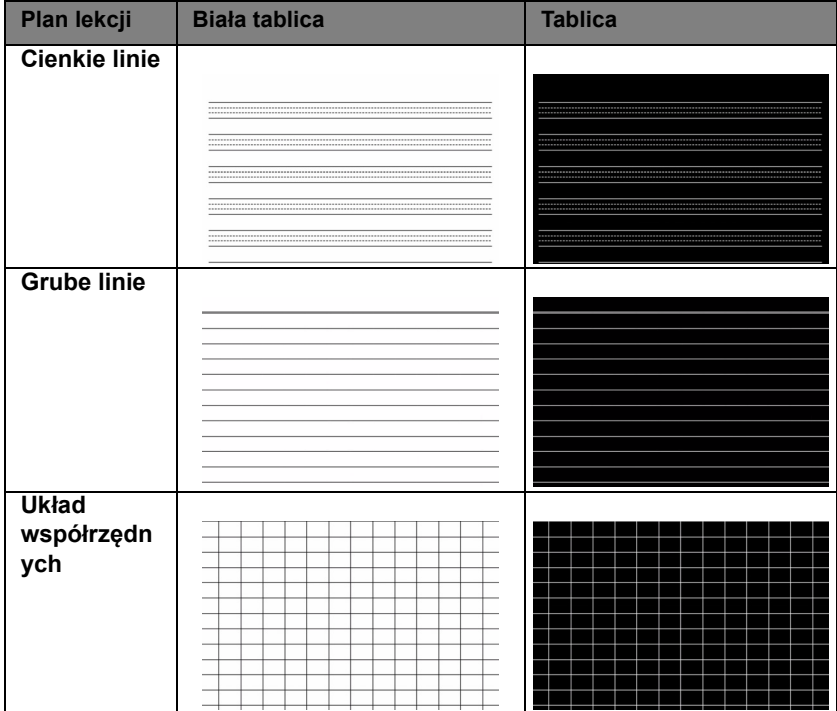

# <span id="page-41-0"></span>**Sterowanie projektorem w sieci LAN**

Opcja Przewodowa sieć LAN umożliwia zarządzanie projektorem z komputera, poprzez użycie przeglądarki sieci web, po prawidłowym podłączeniu komputera i projektora do tej samej sieci lokalnej.

### **Konfiguracja ustawień Przewodowa sieć LAN**

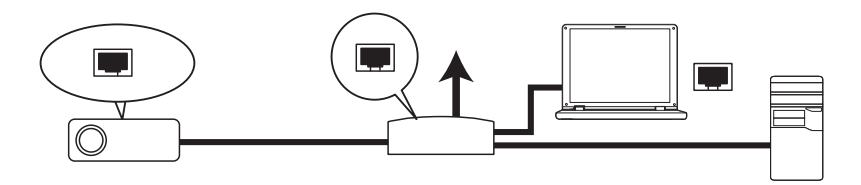

#### **Praca w środowisku DHCP:**

1. Podłącz jeden koniec kabla RJ45 do gniazda wejścia sieci LAN projektora, a drugi koniec do portu RJ45.

**Po podłączeniu kabla RJ45, należy unikać jego zwijania i splatania, ponieważ może to spowodować zakłócenia sygnału lub jego przerwanie.**

- 2. Naciśnij **MENU/EXIT**, a następnie naciskaj przyciski </a> />, aż do wybrania menu **KONFIG. SYSTEMU: Zaawans.**.
- 3. Naciśnij ▼, aby wybrać Ustawienia sieci i naciśnij MODE/ENTER. Na ekranie wyświetlona zostanie strona **Ustawienia sieci**.
- 4. Naciśnij  $\blacktriangledown$ , aby wybrać **Przewodowa sieć LAN** i naciśnij **MODE/ENTER**. Na ekranie wyświetlona zostanie strona **Przewodowa sieć LAN**.
- 5. Naciśnij ▼, aby wybrać **DHCP** i naciśnij ◀ /▶, aby wybrać Wł..
- 6. Zaczekaj około 15 20 sekund, a następnie przejdź ponownie na stronę **Przewodowa sieć LAN**.
- 7. Wyświetlone zostaną ustawienia **Adres IP**, **Maska podsieci**, **Domyślna bramka** oraz **Serwer DNS**. Zapisz adres IP wyświetlony w wierszu **Adres IP**.

**Jeśli adres IP nadal nie będzie widoczny, skontaktuj się z administratorem usług internetowych.**

- 8. Przejdź z powrotem do strony **KONFIG. SYSTEMU: Zaawans.** > **Ustawienia sieci**.
- 9. Naciśnij przycisk  $\nabla$ , aby podświetlić Wykrywanie urządzenia AMX, a następnie naciśnii przycisk ◀ /▶. aby wybrać **Wł.** lub **Wył.**. Po wybraniu **Wykrywanie urządzenia AMX** jako **Wł.**, projektor może być wykryty przez kontroler AMX.

#### **Praca w środowisku innym niż DHCP:**

- 1. Powtórzyć czynności 1-4 opisane powyżej.
- 2. Naciśnij przycisk ▼, aby wybrać **DHCP**, a następnie naciśnij przyciski ◀ /▶. aby wybrać **Wył.**.
- 3. Skontaktuj się z administratorem usług internetowych w celu uzyskania informacji o ustawieniach **Adres IP**, **Maska podsieci**, **Domyślna bramka** oraz **Serwer DNS**.
- 4. Naciśnij ▼, aby wybrać pozycje do modyfikacji i naciśnij **MODE/ENTER**.
- 42 Obsługa projektora
- 5. Naciśnij (/ → , aby przesunąć kursor, a następnie naciśnij (/ ) w celu wprowadzenia wartości.
- 6. Aby zapisać ustawienie, naciśnij **MODE/ENTER**. Aby nie zapisywać ustawienia, naciśnij **MENU/EXIT**.
- 7. Naciśnij **v**, aby podświetlić Zastosuj i naciśnij **MODE/ENTER**.
- 8. Naciśnij **MENU/EXIT**, aby powrócić na stronę **Ustawienia sieci**, naciśnij ▼, aby podświetlić **Wykrywanie urządzenia AMX** i naciśnij / w celu wyboru **Wł.** lub **Wył.**.
- 9. Naciśnij **MENU/EXIT**, aby opuścić menu.

### **Zdalne sterowanie projektorem za pomocą przeglądarki sieci Web**

Po wprowadzeniu prawidłowego adresu IP dla projektora i włączeniu projektora, lub przełączeniu go do trybu gotowości, do sterowania projektorem można użyć dowolny komputer, który znajduje się w tej samej sieci lokalnej.

1. Wprowadź adres projektora na pasku adresu przeglądarki i kliknij Idź.

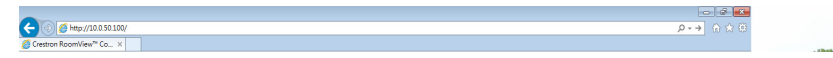

2. Wyświetlona zostanie strona zdalnej obsługi sieciowej. Ta strona umożliwia sterowanie projektorem, jak podczas używania pilota lub panelu sterowania projektora.

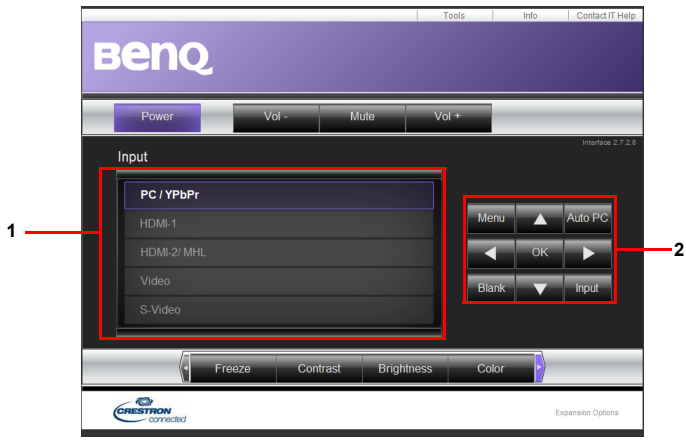

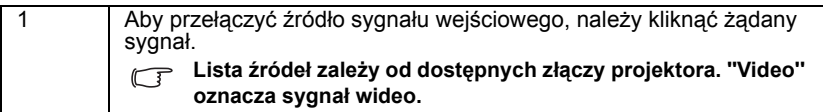

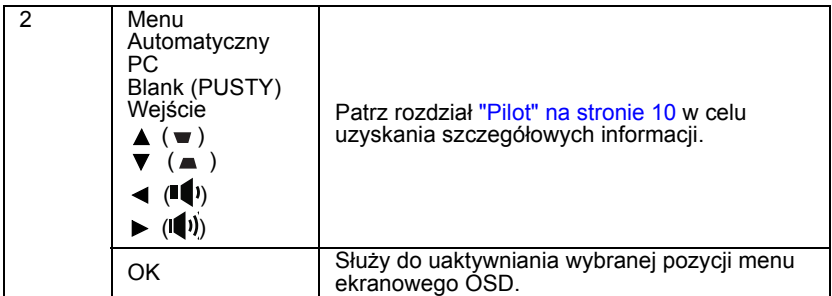

Za pomocą strony narzędzi można zarządzać projektorem, konfigurować ustawienia sieci LAN i zabezpieczyć dostęp do zdalnej obsługi sieciowej tego projektora.

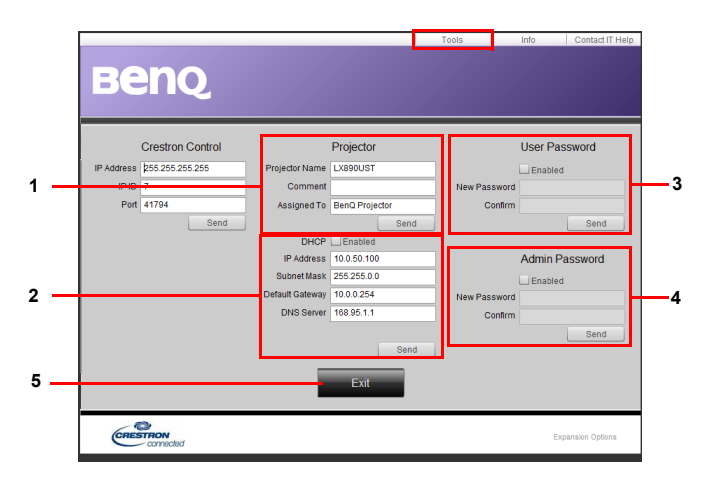

- 1. Możliwość nazwania projektora, śledzenia jego lokalizacji i osoby z niego korzystającej.
- 2. Możliwość dostosowania opcji **Ustawienia sterowania przez sieć LAN**.
- 3. Po wprowadzeniu ustawienia, dostęp do zdalnej obsługi sieciowej projektora będzie zabezpieczony hasłem.
- 4. Po wprowadzeniu ustawienia dostęp do strony narzędzi będzie zabezpieczony hasłem.
- 5. Naciśnij **Zakończ**, aby powrócić do strony zdalnej obsługi sieciowej.

**Po wprowadzeniu ustawień należy nacisnąć przycisk Send (Wyślij), aby zapisać dane w pamięci projektora**

Należy pamiętać o ograniczeniu długości wprowadzania (włącznie ze spacją i innymi znakami przestankowymi) na liście poniżej:

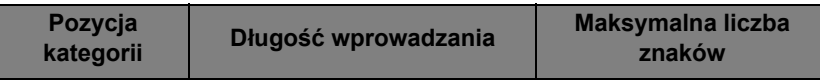

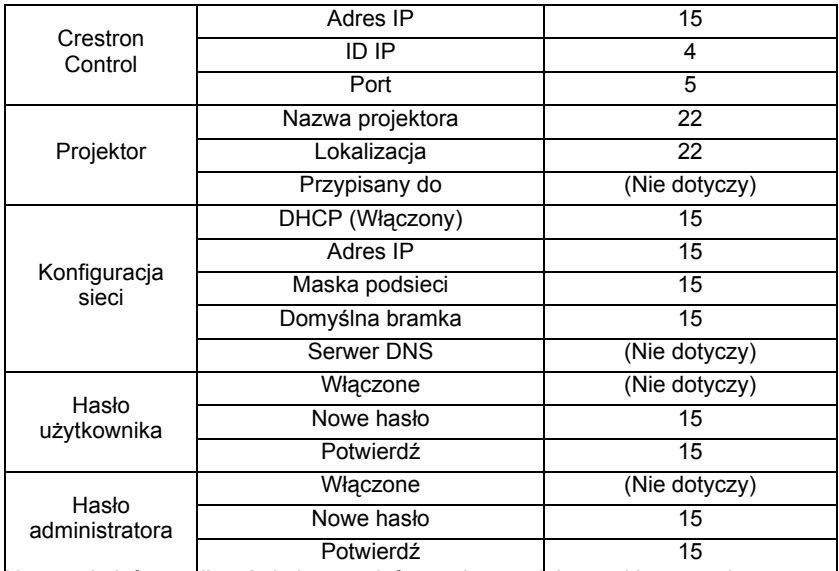

Na stronie informacji wyświetlane są informacje o projektorze i jego stanie.

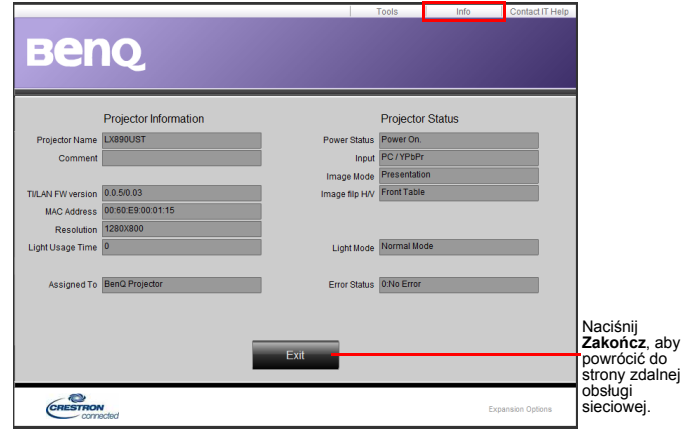

W celu uzyskania dalszych informacji, odwiedź stronę [http://www.crestron.com i](http://www.crestron.com) [www.crestron.com/getroomview.](http://www.crestron.com/getroomview)

# **Aktualizacja firmware przez sieć LAN**

BenQ Easy Firmware Updater to program, który umożliwia zdalną i scentralizowaną aktualizację sieciowego projektora BenQ na komputerze hosta.

Główne funkcje programu BenQ Easy Firmware Updater to:

- Wyszukiwanie projektorów w różnych podsieciach.
- Jednoczesna obsługa aktualizacji firmware wielu projektorów (do 255).

W celu uzyskania dalszych informacji o tym narzędziu, należy się skontaktować z serwisem BenQ.

## **Instalacja w projektorze modułu PointWrite Module w celu użycia funkcji interakcji**

Aby rozpocząć korzystanie z funkcji interaktywności, można zainstalować w projektorze moduł PointWrite (PW40U, sprzedawany oddzielnie jako akcesoria opcjonalne).

### **Instalacja w projektorze kamery**

Przed instalacją funkcji interaktywności należy się upewnić, że została prawidłowo zainstalowana kamera PointWrite.

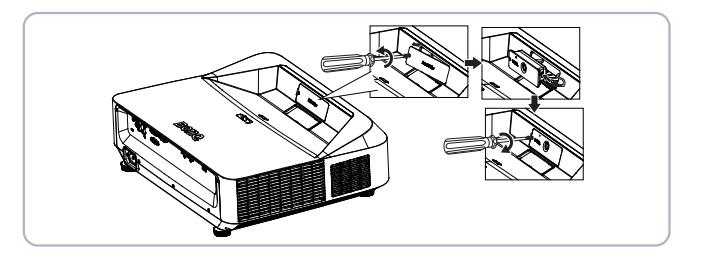

Do łączenia projektora z komputerem PC należy użyć kabel USB. Podłącz koniec USB mini-B do projektora i podłącz koniec USB typ-A do komputera PC.

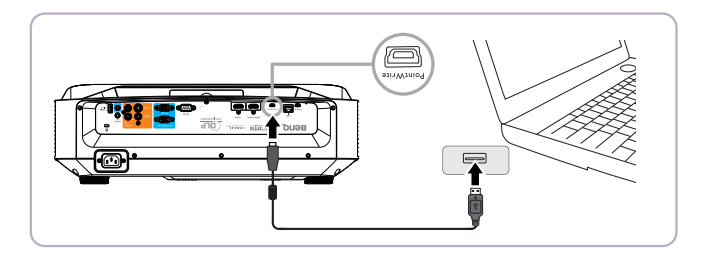

Sprawdź "Menedżer urządzeń" w komputerze, aby się upewnić, że urządzenie PointWrite zostało rozpoznane przez komputer.

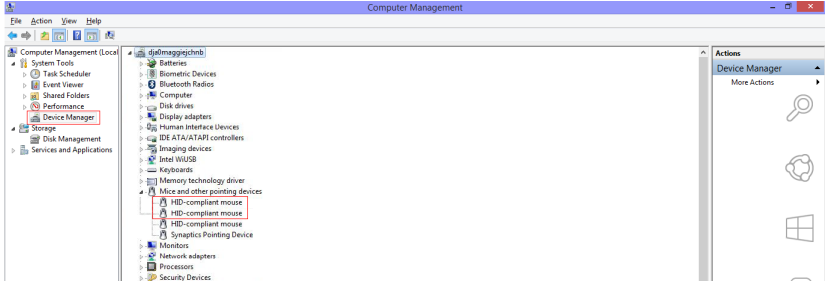

Po zakończeniu instalacji modułu PointWrite w celu uzyskania dalszych instrukcji, sprawdź podręcznik użytkownika PW40U.

# <span id="page-47-0"></span>**Wyłączanie projektora**

1. Naciśnij przycisk **Zasilanie** na **II** projektorze. Pojawi się komunikat potwierdzenia. W przypadku braku reakcji w ciągu kilku sekund, komunikat ten znika. W przypadku używania pilota naciśnij przycisk OFF, aby wyłączyć projektor.

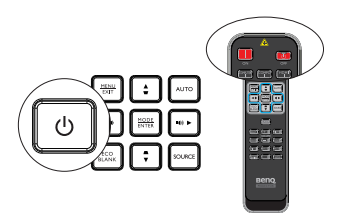

- 2. Naciśnij drugi raz **Zasilanie** na **II**projektorze. Kontrolka **POWER** zacznie migać pomarańczowym światłem, lampa zostanie wyłączona, a wentylatory będą jeszcze pracować, aby ochłodzić projektor.
- **W celu ochrony lampy, projektor nie będzie reagował na żadne polecenia**  /I\ **podczas procesu chłodzenia.**
	- 3. Po zakończeniu procesu chłodzenia **światło wskaźnika ZASILANIE** świeci się w kolorze pomarańczowym, a wentylatory zatrzymują się.
	- 4. Jeśli projektor nie będzie użytkowany przez dłuższy czas, odłącz przewód zasilający od gniazda elektrycznego.
- **Jeśli projektor nie zostanie prawidłowo wyłączony, podczas jego ponownego włączenia wentylatory przez kilka minut będą chłodzić lampę w celu jej ochrony. Naciśnij ponownie przycisk Zasilanie, aby uruchomić projektor, po zatrzymaniu**

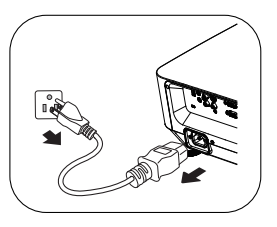

**wentylatorów, po czym światło wskaźnika ZASILANIE zmieni kolor na pomarańczowy.**

**• Faktyczna żywotność lampy może się różnić w zależności od różnych warunków otoczenia i użytkowania.**

# **Obsługa menu**

### **System menu**

Należy zwrócić uwagę, że menu ekranowe OSD może różnić się w zależności od wybranego typu sygnału.

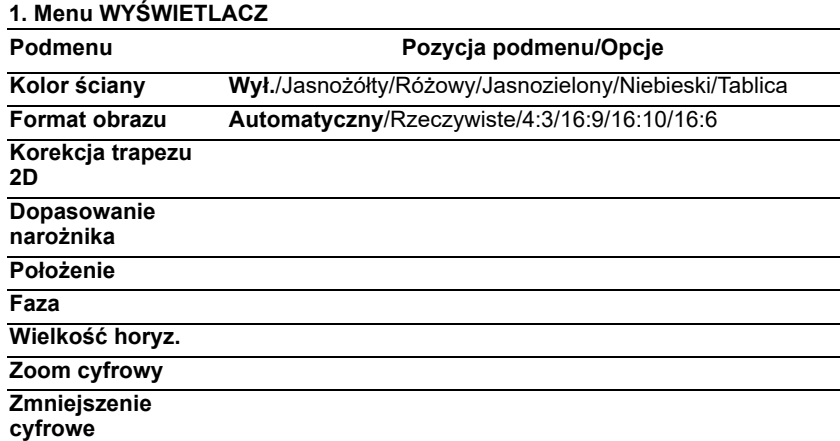

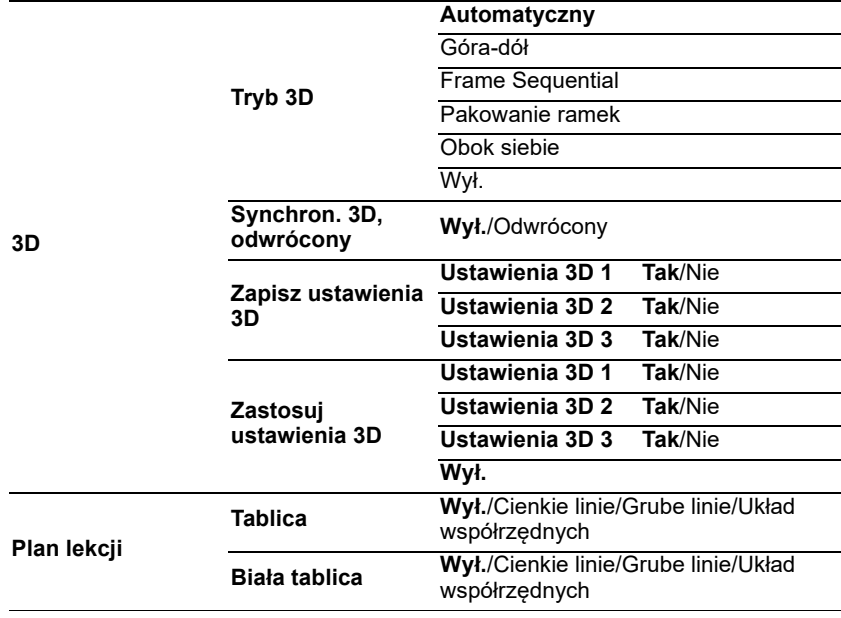

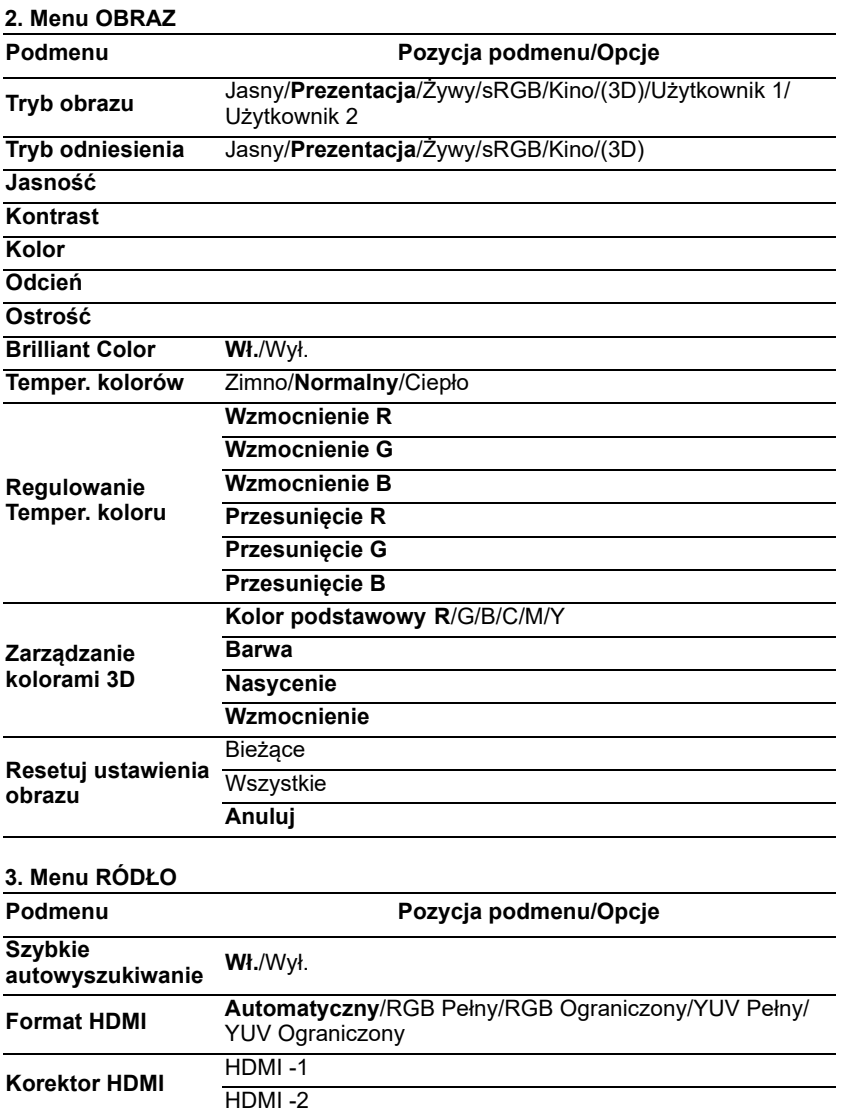

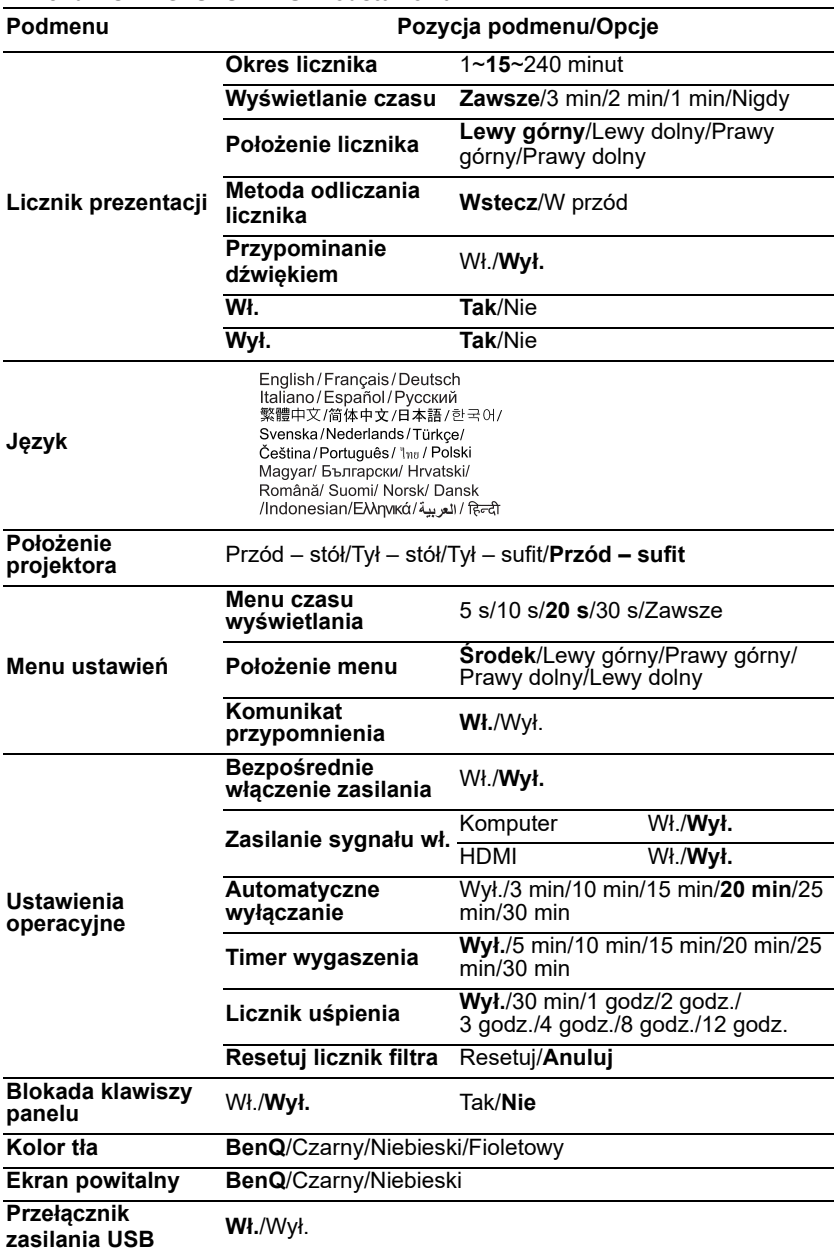

### **4. Menu KONFIG. SYSTEMU: Podstawowa**

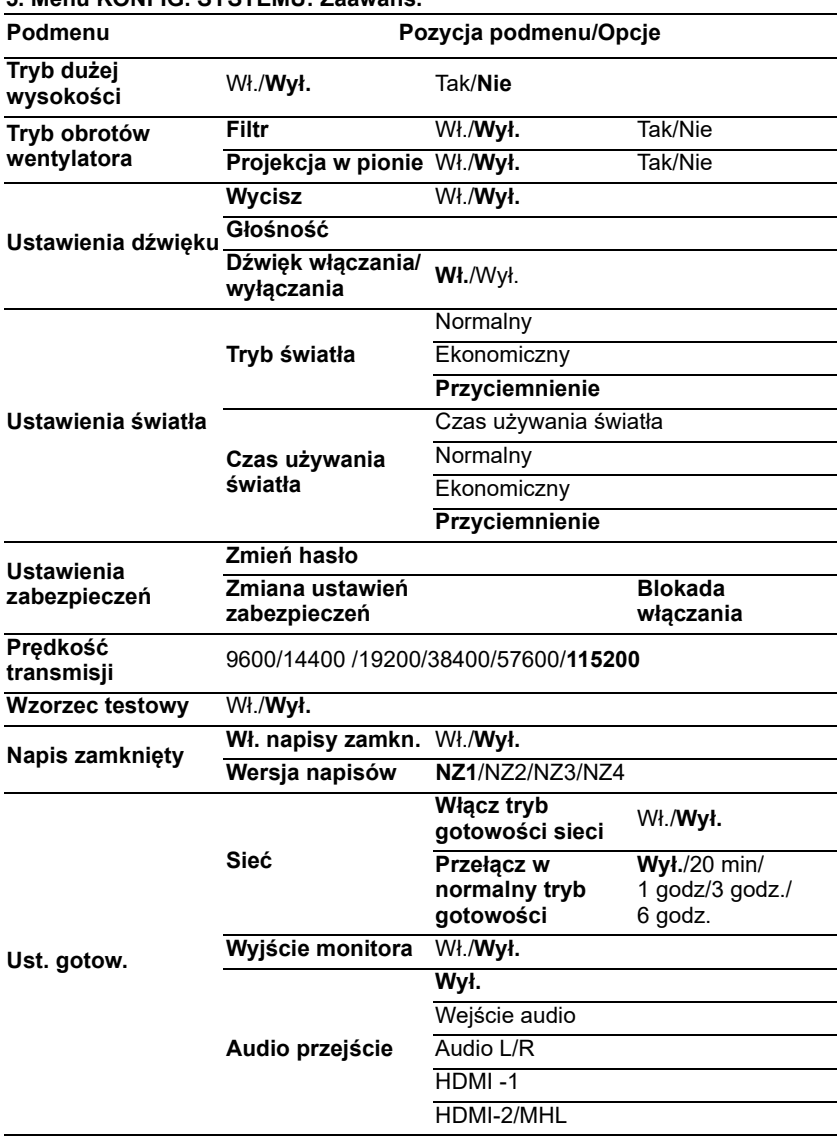

#### **5. Menu KONFIG. SYSTEMU: Zaawans.**

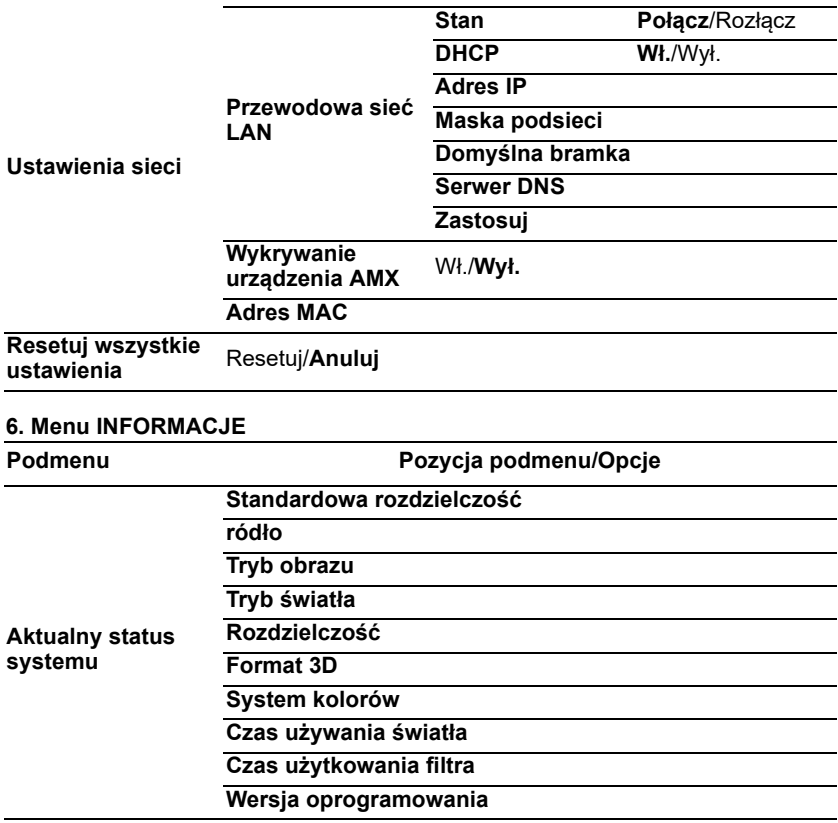

Należy pamiętać, że pozycje menu są dostępne, gdy projektor wykryje co najmniej jedno poprawne źródło sygnału. Jeśli do projektora nie jest podłączony żaden sprzęt, bądź projektor nie wykrył żadnego sygnału, dostęp do pozycji menu jest ograniczony.

## <span id="page-53-0"></span>**Opis każdego menu**

- **Wartości domyślne wyszczególnione w tej Instrukcji, w szczególności na stronach [55](#page-53-0)[-64,](#page-62-0) podane są tylko w celach informacyjnych. Mogą być one odmienne dla różnych modeli projektorów z uwagi na ciągłe usprawnianie produktów.**
	- **1. Menu WYŚWIETLACZ**

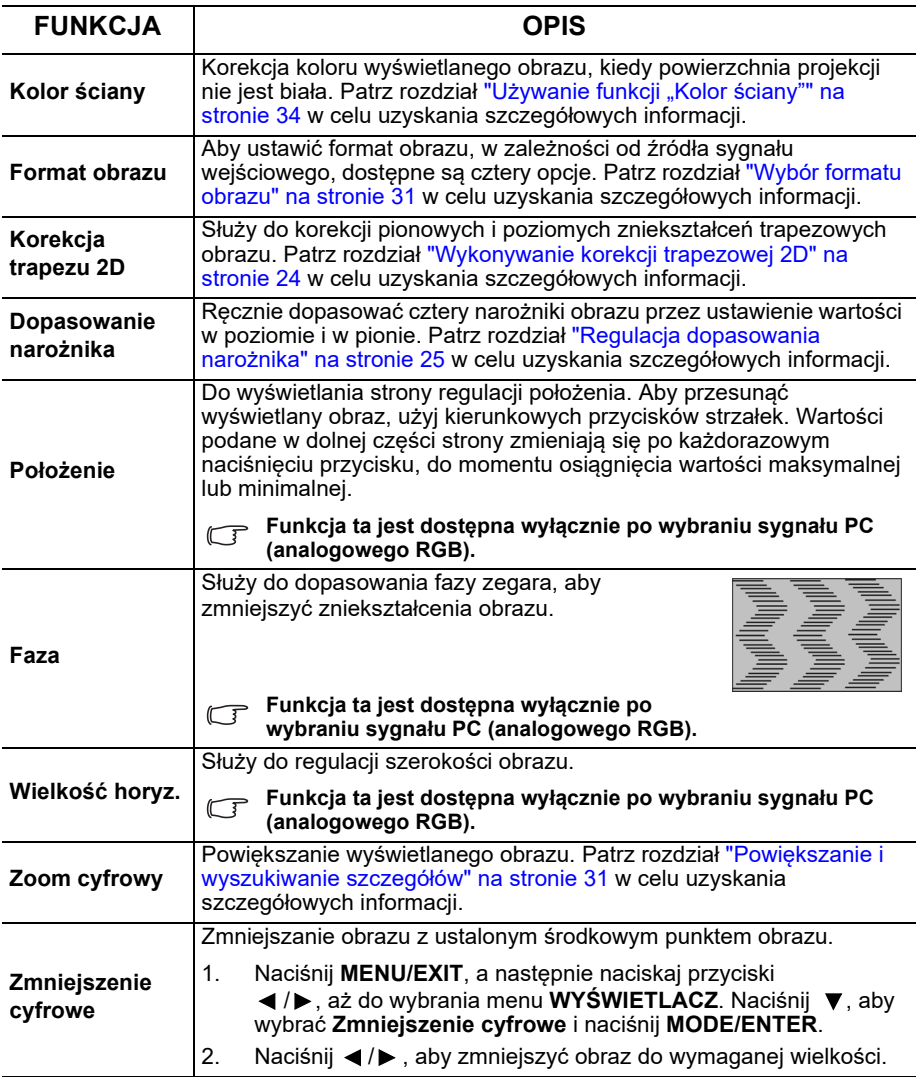

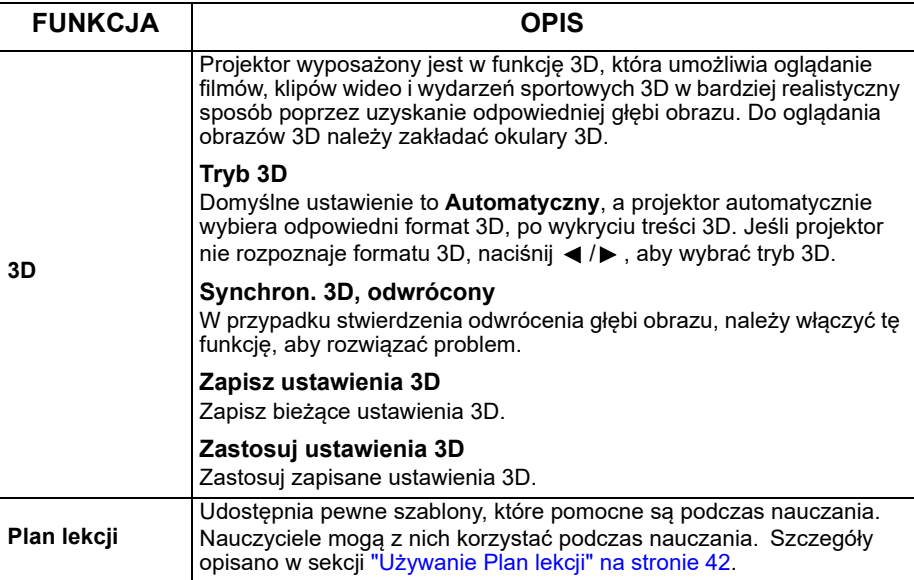

### **2. Menu OBRAZ**

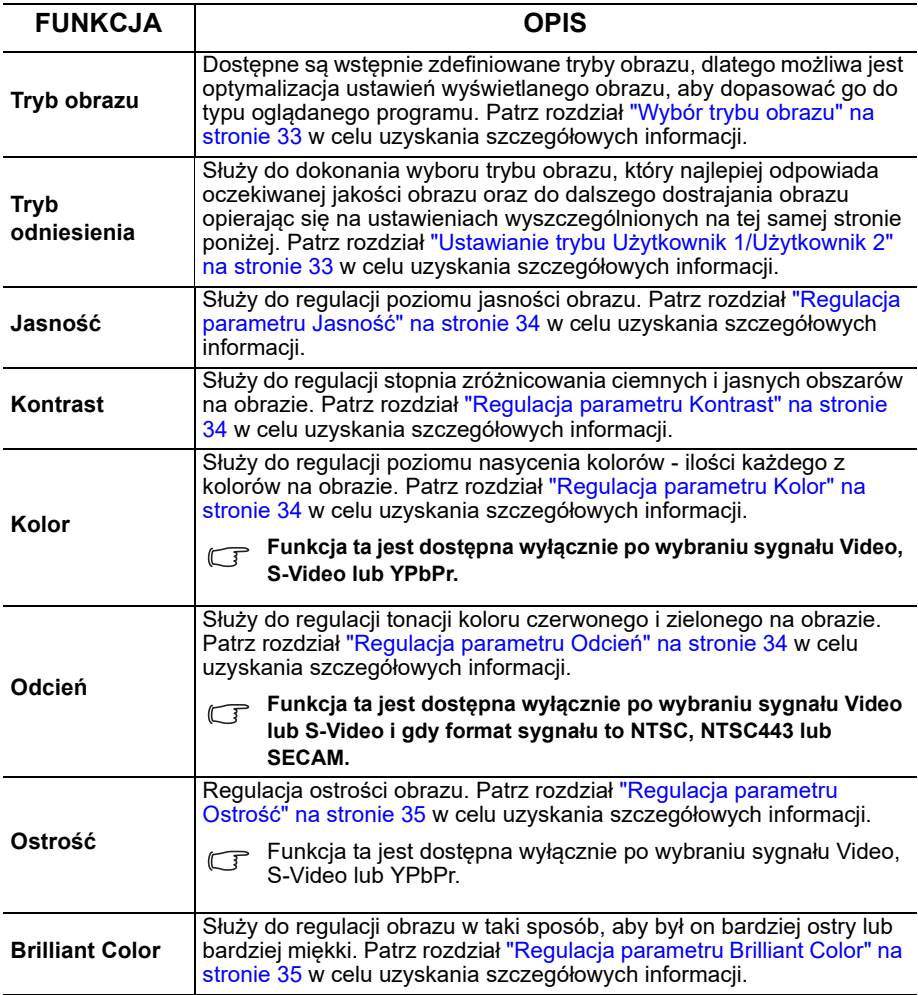

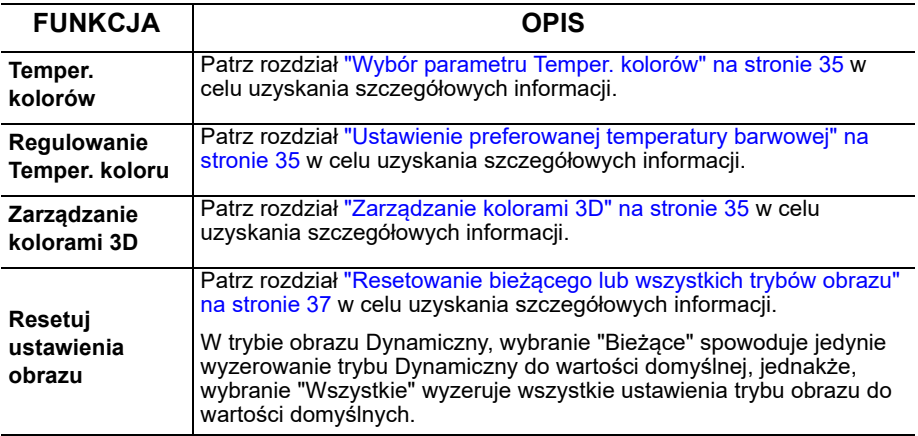

### **3. Menu RÓDŁO**

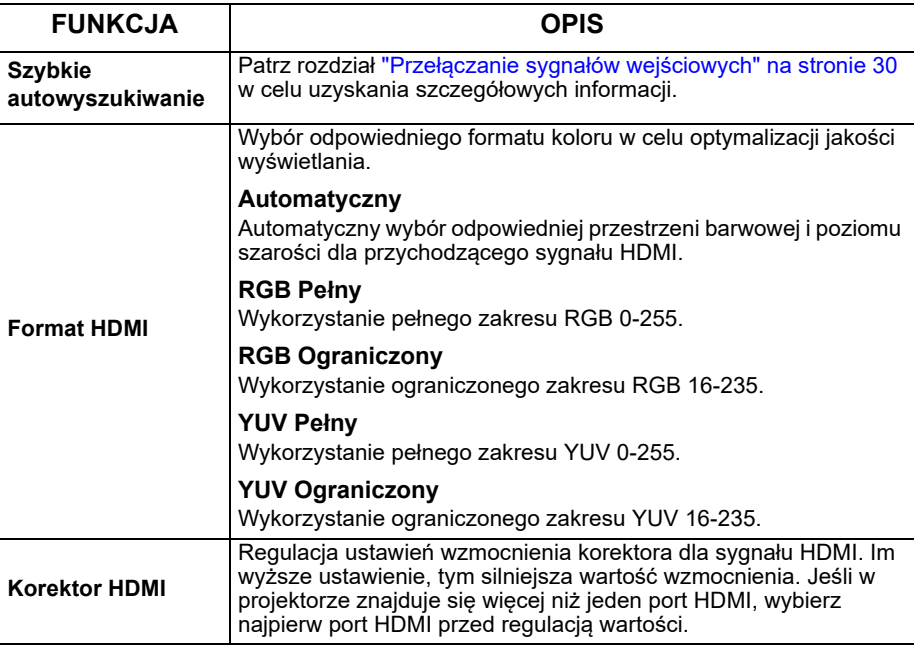

#### **4. Menu KONFIG. SYSTEMU: Podstawowa**

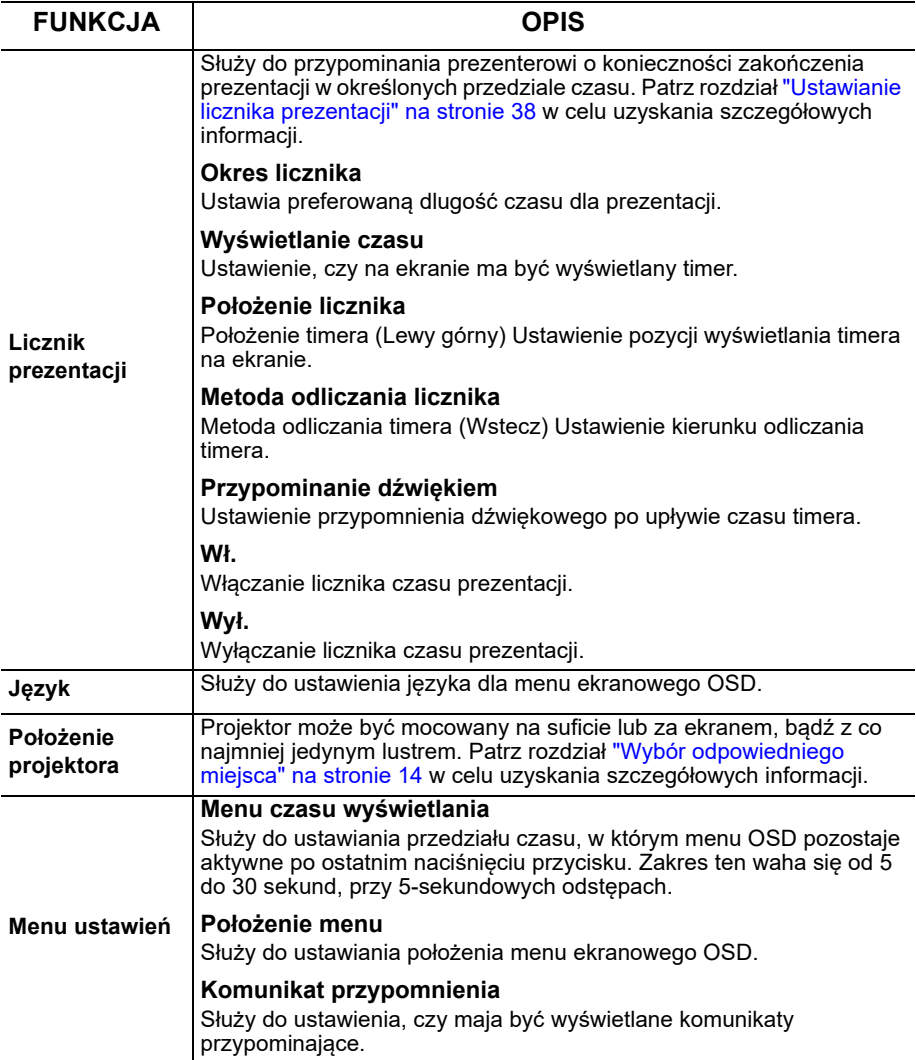

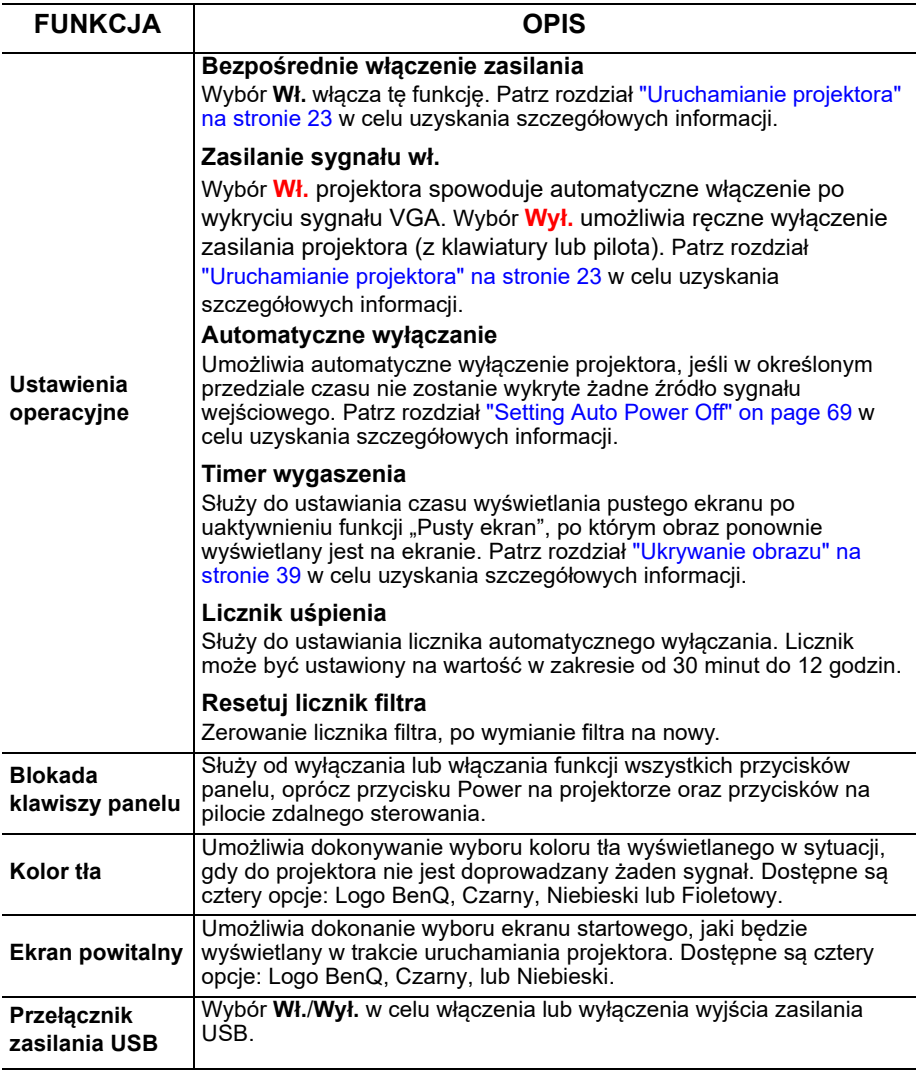

#### **FUNKCJA OPIS Tryb dużej wysokości** Tryb używany do obsługi urządzenia w obszarach o dużej wysokości. Patrz rozdział ["Obsługa projektora na dużych wysokościach" na stronie](#page-37-1)  [39](#page-37-1) w celu uzyskania szczegółowych informacji. **Tryb obrotów wentylatora** W **Tryb obrotów wentylatora**, wentylator będzie obracał się szybciej, aby zassać więcej powietrza w celu schłodzenia projektora. **Filtr** Ustawienie na **Wł.**, po zainstalowaniu filtra antykurzowego. **Projekcja w pionie** Ustawienie na **Wł.** podczas projekcji w pionie. **Ustawienia dźwięku** Umożliwia przejście do menu ustawiania dźwięku. Szczegóły pisano w sekcji ["Regulacja dźwięku" na stronie 40](#page-38-0) . **Wycisz** Służy do ustawiania funkcii wyciszenia. **Głośność** Służy do regulacji poziomu głośności dźwięku. **Dźwięk włączania/wyłączania** Służy do ustawienia dźwięku włączania/wyłączania. **Ustawienia światła Tryb światła** Szczegóły opisano w sekcji ["Wybór trybu lampy" na stronie 41.](#page-39-0) **Czas używania światła** Pokazuje czas używania zamiennej lampy. **Ustawienia zabezpieczeń Zmień hasło** Przed dokonaniem zmiany hasła, użytkownik zostanie poproszony o podanie starego hasła. **Zmiana ustawień zabezpieczeń** Wprowadź bieżące hasło w celu aktywacji funkcji **Blokada włączania**. **Blokada włączania** Patrz rozdział ["Zabezpieczanie projektora" na stronie 28](#page-27-0) w celu uzyskania szczegółowych informacji. **Prędkość transmisji** Wybór szybkości przesyłania identycznej z szybkością przesyłania komputera, co umożliwia podłączenie projektora przy użyciu odpowiedniego kabla RS-232. Funkcja ta przeznaczona jest tylko dla wykwalifikowanych pracowników serwisu. **Wzorzec testowy** Wybór **Wł.** włącza tę funkcję, a projektor wyświetla siatkowy wzorzec testowy. Pomaga on dokonanie regulacji rozmiaru i ostrości obrazu oraz umożliwia sprawdzenie, czy na wyświetlanym obrazie występują zniekształcenia.

### **5. Menu KONFIG. SYSTEMU: Zaawans.**

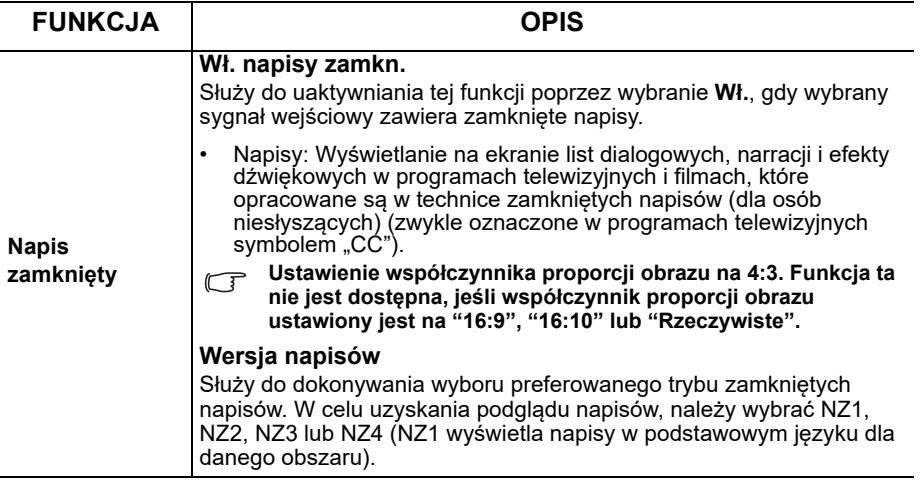

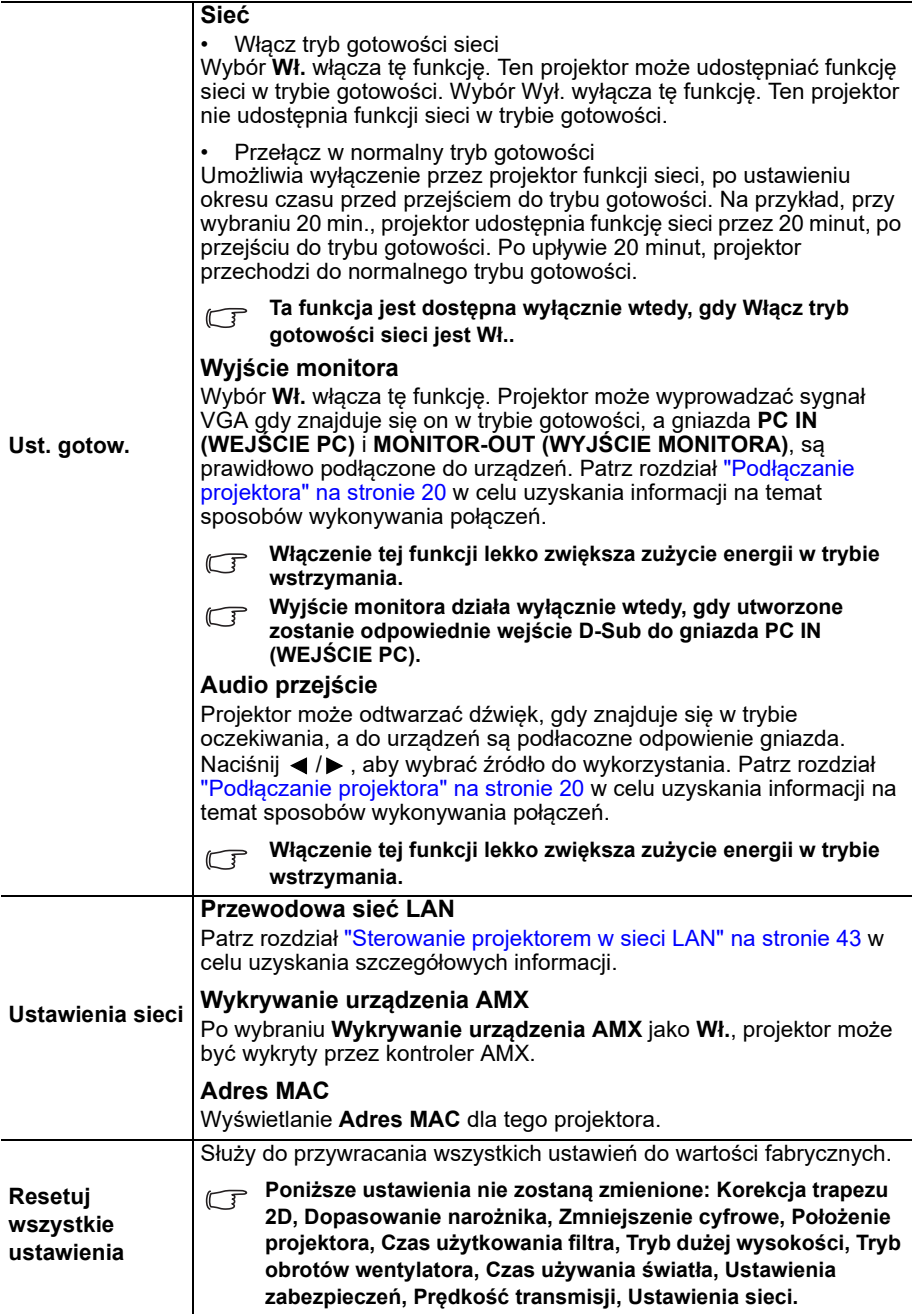

### **6. Menu INFORMACJE**

<span id="page-62-0"></span>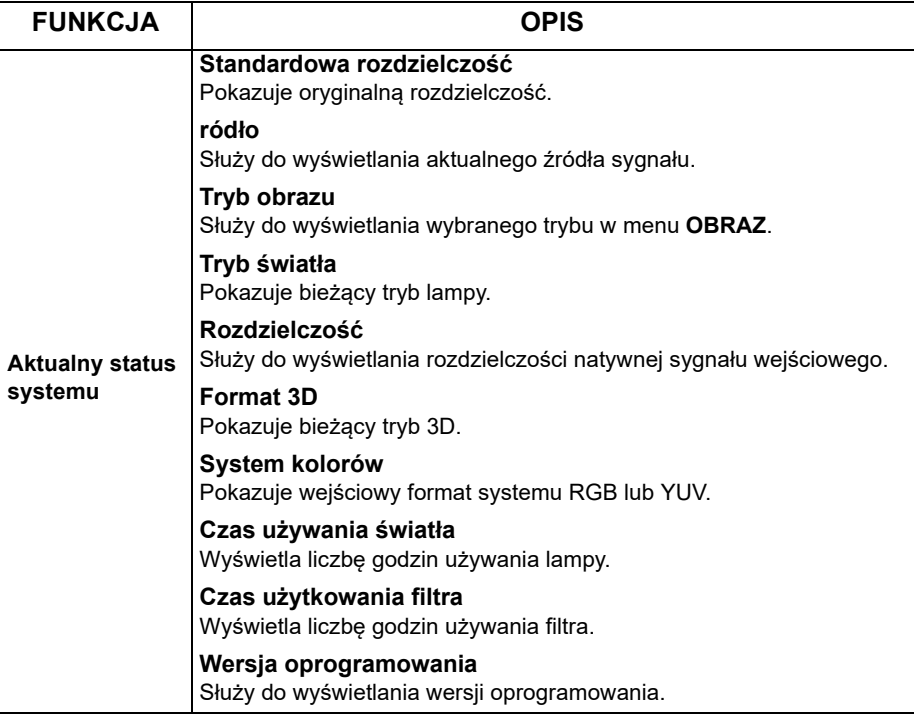

# **Konserwacja projektora Właściwa pielęgnacja projektora**

W przypadku projektora wymagane jest wykonywanie nieznacznych prac konserwacyjnych. Jedyną czynnością, którą należy wykonywać regularnie, jest utrzymywanie obiektywu i obudowy w czystości.

Nigdy nie należy usuwać żadnych części tego projektora. Jeśli konieczne jest dokonanie wymiany części, należy skontaktować się ze sprzedawcą.

### **Czyszczenie obiektywu**

Obiektyw należy czyścić za każdym razem, gdy na jego powierzchni widoczny będzie kurz lub zabrudzenia.

- Do usuwania kurzu należy używać pojemnika ze sprężonym powietrzem.
- W przypadku wystąpienia kurzu lub plam, należy użyć papieru do czyszczenia obiektywów lub miękkiej szmatki nasączonej środkiem do czyszczenia obiektywów, aby delikatnie przetrzeć powierzchnię obiektywu.
- Nie wolno używać żadnych włóknin ściernych, środków do czyszczenia o właściwościach zasadowych/kwasowych, proszków ściernych lub rozpuszczalników lotnych, np. alkoholu, benzyny, rozcieńczalnika lub środka owadobójczego. Używanie takich materiałów lub utrzymywanie styczności z gumą lub materiałami winylowymi przez dłuższy czas, może spowodować uszkodzenie powierzchni projektora i materiału, z którego wykonana jest obudowa.

**Nie wolno przecierać obiektywu materiałem o właściwościach ściernych.**

## **Czyszczenie obudowy projektora**

Przed czyszczeniem obudowy należy wyłączyć projektor postępując zgodnie z właściwą procedurą wyłączania, która opisana jest w rozdziale ["Wyłączanie](#page-47-0)  [projektora" na stronie 49](#page-47-0), a następnie odłączyć przewód zasilający.

- Aby usunąć zabrudzenia i kurz, należy przecierać obudowę miękką szmatką pozbawioną włókien.
- W celu usunięcia opornych zabrudzeń lub plam, należy nawilżyć miękką szmatkę wodą i detergentem o neutralnym odczynie pH. Następnie należy przetrzeć obudowę.

**Nie należy używać wosku, alkoholu, benzyny, rozcieńczalnika lub innych chemicznych środków do czyszczenia. W przeciwnym wypadku obudowa może ulec uszkodzeniu.**

## **Przechowywanie projektora**

W przypadku konieczności przechowywania projektora przez dłuższy okres czasu, należy wykonać poniższe czynności:

- Upewnić się, że temperatura i wilgotność w miejscu przechowywania odpowiadają wartościom w ramach zalecanego zakresu dla projektora. Sprawdź część ["Parametry techniczne" na stronie 67](#page-66-0) lub zapytaj sprzedawcę o zakres. Schowaj stopkę regulatora.
- Należy wysunąć nóżkę do regulacji.
- Wyjąć baterie z pilota zdalnego sterowania.
- Należy zapakować projektor w oryginalnym opakowaniu lub jego odpowiedniku.

### **Transportowanie projektora**

Zalecane jest transportowanie projektora w oryginalnym opakowaniu lub jego odpowiedniku.

## **Kontrolki**

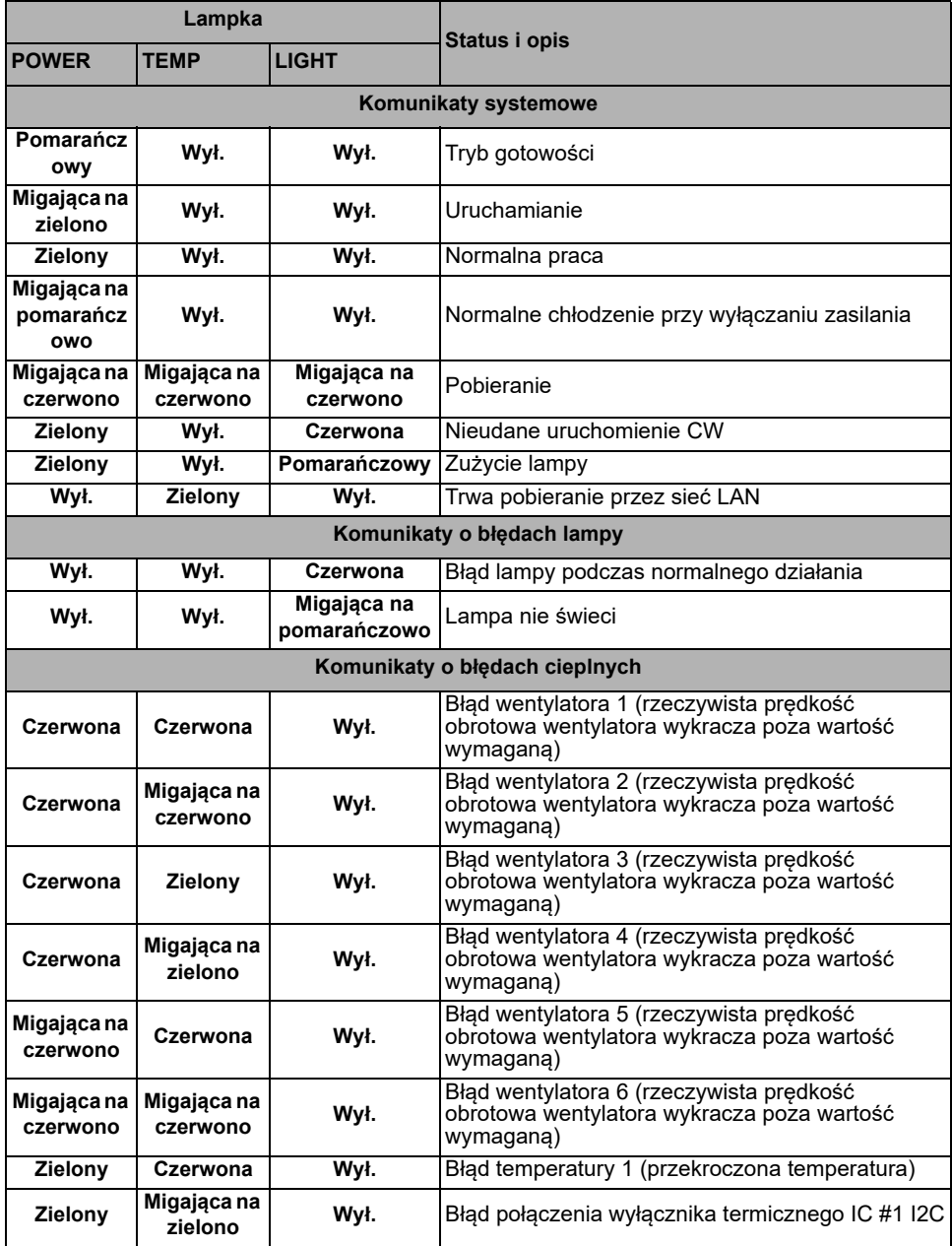

# **Rozwiązywanie problemów technicznych**

### **Nie można włączyć projektora.**

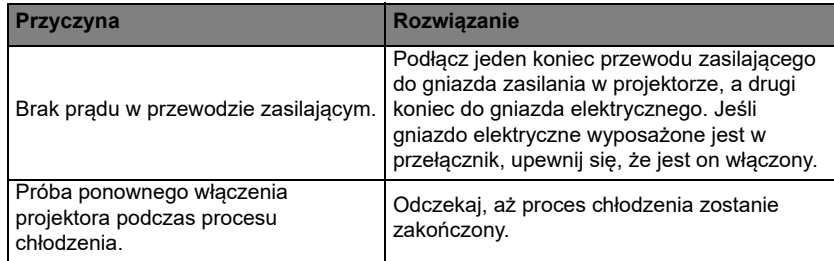

#### **Brak obrazu**

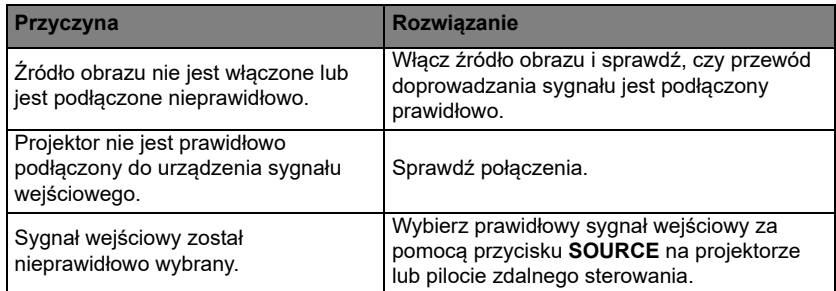

### **Rozmyty obraz**

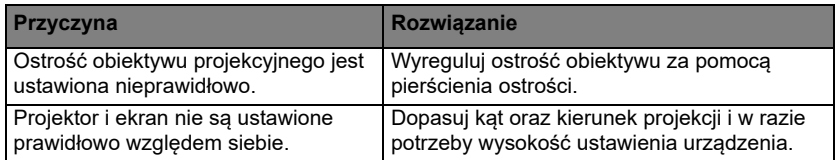

### **Pilot zdalnego sterowania nie działa**

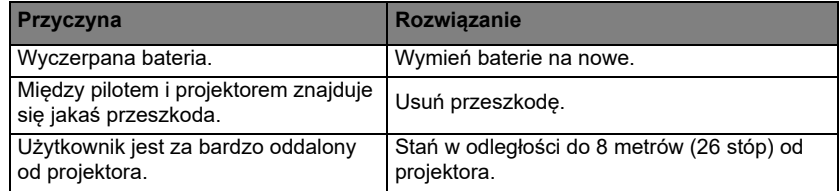

### **Hasło jest błędne**

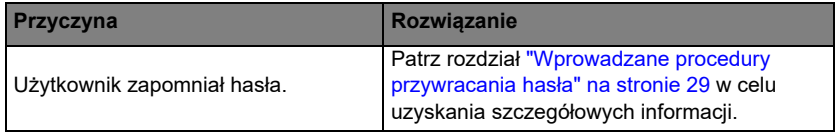

# <span id="page-66-0"></span>**Parametry techniczne**

### **Wszystkie dane techniczne mogą zostać zmienione bez wcześniejszego**

## **powiadomienia Parametry optyczne**

Rozdzielczość LX890UST: 1024 x 768 XGA LW890UST: 1280 x 800 WXGA LH890UST: 1920 x 1080 1080p Układ wyświetlania DI P<sup>®</sup> Chip Przysłona obiektywu  $F = 2.4$ ,  $f = 3.35$ mm **Przesuniecie** LX890UST: 120+/-3 % LW890UST: 117,3+/-3 % LH890UST: 118,8+/-3 %

Współczynnik powiększenia 1,0 X ?ródło światła Dioda lasera

#### **Parametry elektryczne**

Zasilanie Prąd przemienny 100–240 V, 4,50A 50-60 Hz (automatyczna) Pobór mocy 380W (maks.); < 0,5W dla normalnego trybu gotowości; < 2W (po włączeniu

funkcji Sieć w trybie Ustawienia gotowości)

### **Parametry mechaniczne**

**Cieżar** 9,06 kg (19,97 funta)

### **Złącza wyjścia**

Wyjście RGB 15-pinowe D-Sub (żeńskie) x 1 Głośnik 10 Wat x 1 Wyjście sygnału audio Gniazdo audio PC x 1

#### **Sterowanie**

USB PointWrite (USB mini B) x 1 (Opcjonalny dla zestawu PointWrite) Port szeregowy RS-232 9 pinowe x 1 Sterowanie przez sieć LAN RJ45 x 1 Odbiornik podczerwieni x 1

#### **Złącza wejścia**

Wejście komputerowe Wejście RGB 15-pinowe D-Sub (żeńskie) x 1 Wejście sygnału wideo S-VIDEO 4-pinowe złącze Mini DIN x 1 VIDEO Gniazdo RCA x 1 Wejście sygnału SD/HDTV Analogowe - gniazdo Component RCA x 3 (przez wejście RGB) Cyfrowe - HDMI x 2 (1 dla wejścia MHL) Wejście sygnału audio Gniazdo audio PC x 1 Gniazdo audio RCA (L/R) x 2 USB typ A x 1 Obsługa ładowarki 1,5 A USB mini B x 1 Obsługa uaktualniania oprogramowania układowego

### **Wymagania środowiskowe**

**Temperatura** Praca: 0°C-40°C na poziomie morza Przechowywanie: -20°C-60°C na poziomie morza Wilgotność względna Praca: 10%-90% (bez kondensacji) Przechowywanie: 10%-90% (bez kondensacji) Wysokość Praca: 0-1499 m przy 0°C-35°C; 1500- 3000 m przy 0°C-30°C (z włączonym trybem Duża wysokość) Przechowywanie: 0-12200 m przy 30°C **Transport** Zalecane jest oryginalne opakowanie lub jego odpowiednik Naprawy Na poniższej witrynie internetowej wybierz kraj w celu znalezienia najbliższego punktu serwisowego. http://www.benq.com/welcome

# **Wymiary**

502,1 mm (szer.) x 164,5 mm (wys.) x 399,3 mm (głęb.**)**

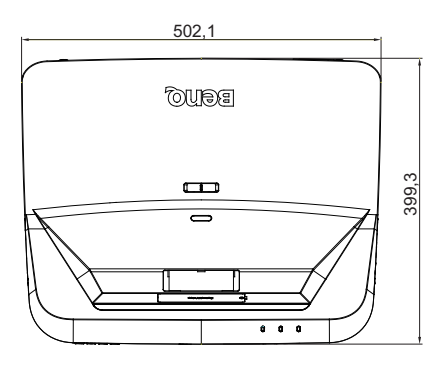

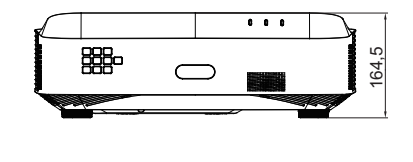

## **Schemat instalacji przy montażu na ścianie**

Śruba do montażu na ścianie: M4

(Maks. L = 25 mm; Min. L = 20 mm)

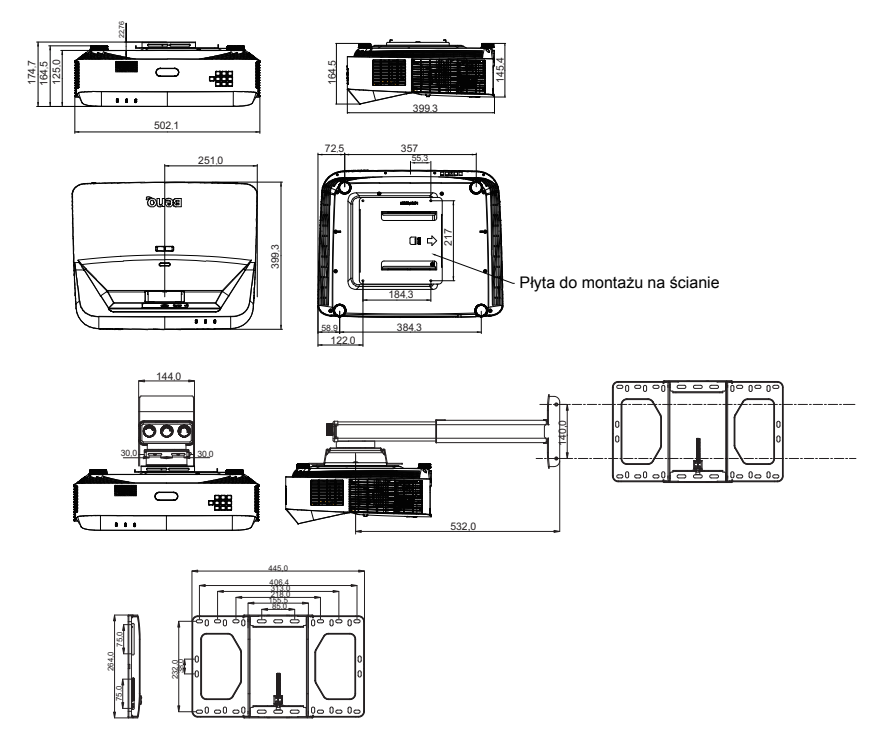

# **Tabela częstotliwości synchronizacji**

## **1. VGA Analogowe**

### **Obsługiwane taktowanie dla wejścia PC**

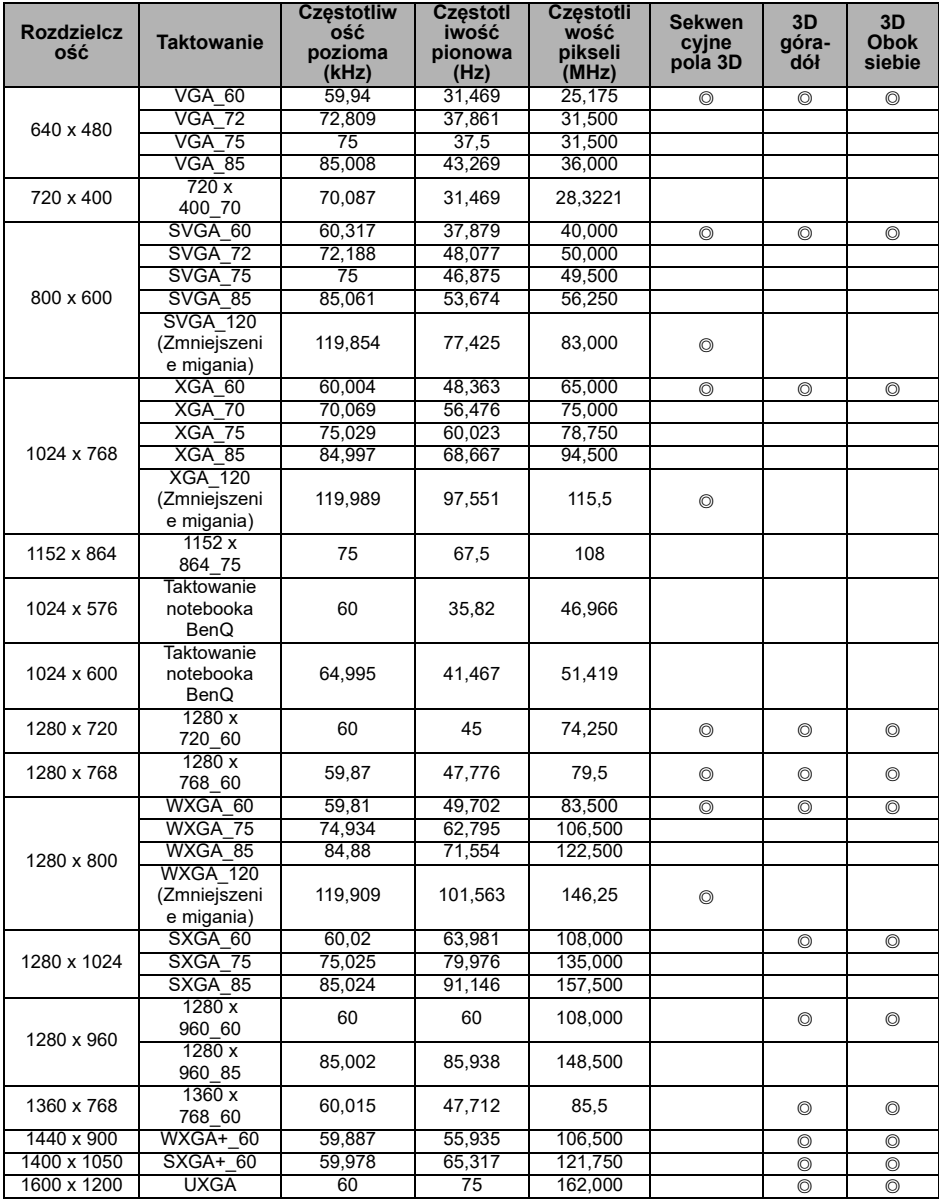

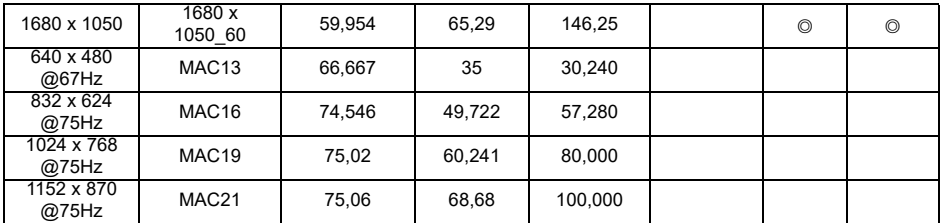

**• Synchronizacja pokazana wyżej może nie być obsługiwana zależnie od ograniczeń pliku EDID i karty graficznej VGA. Możliwe jest że niektórych synchronizacji nie będzie można wybrać.**

## **2. HDMI Cyfrowe**

### **Obsługiwane taktowanie dla wejścia PC**

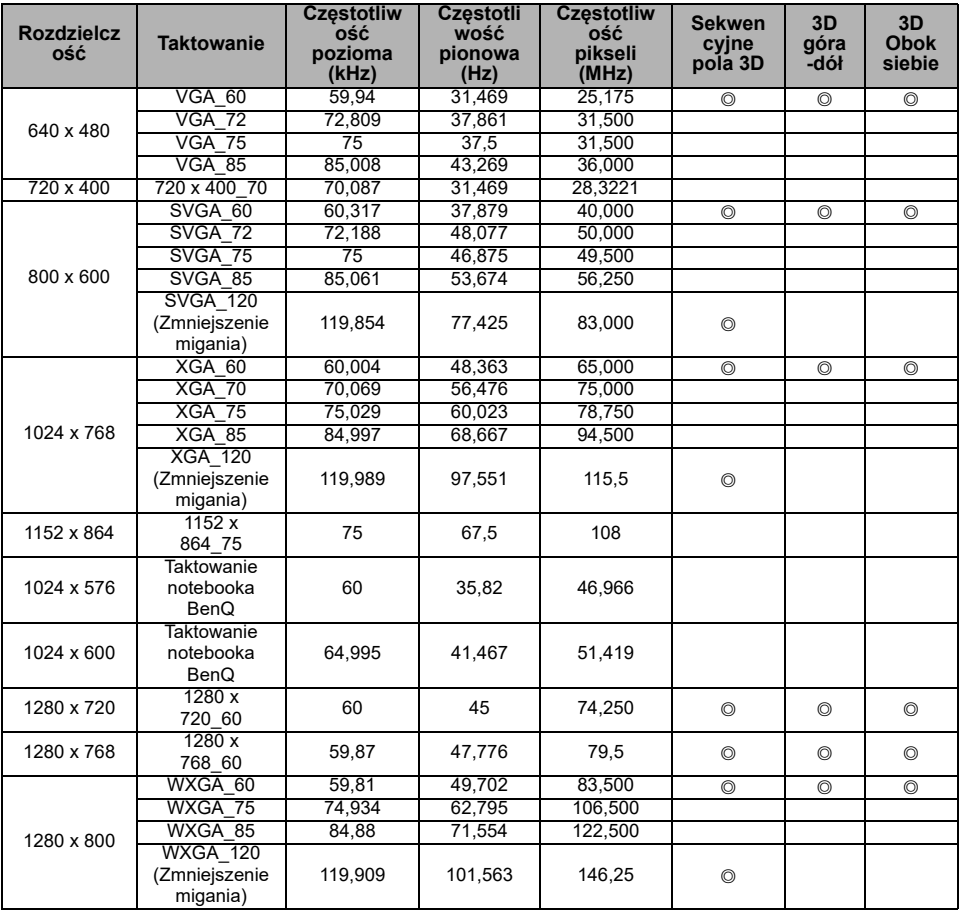

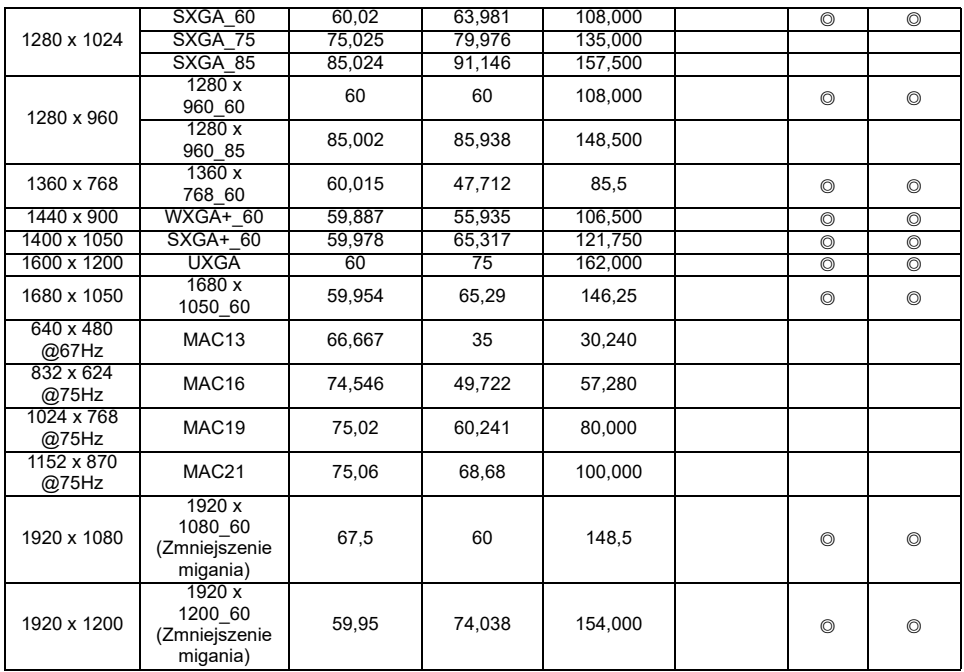

**Synchronizacja pokazana wyżej może nie być obsługiwana zależnie od ograniczeń pliku EDID i karty graficznej VGA. Możliwe jest że niektórych synchronizacji nie będzie można wybrać.**

### **Obsługiwane częstotliwości synchronizacji dla wejścia wideo**

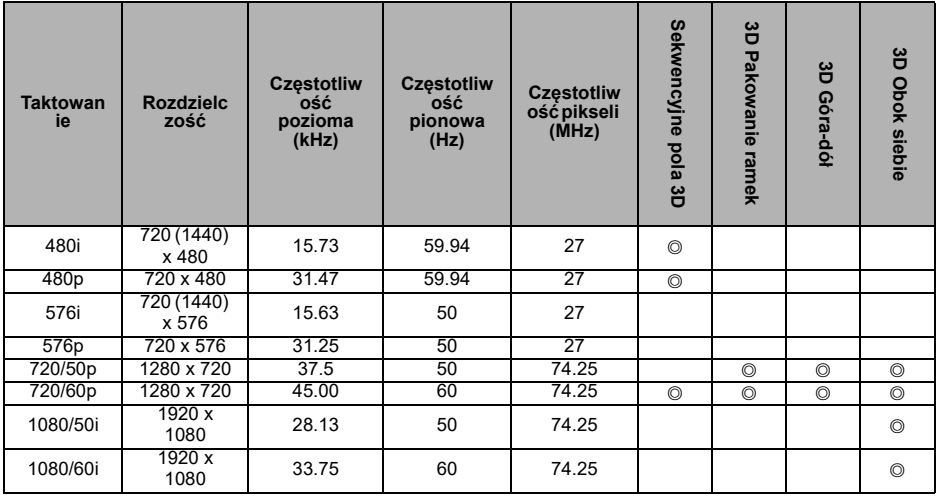

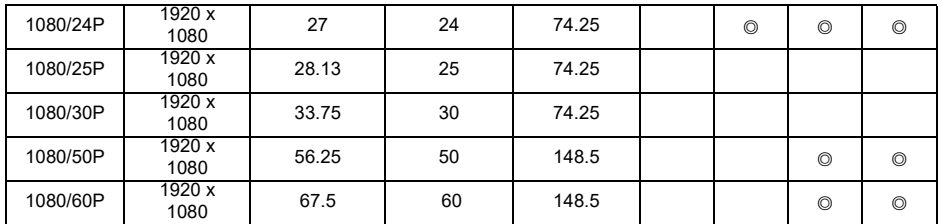

## **3. Wideo**

### **Obsługiwane częstotliwości synchronizacji dla wejścia wideo**

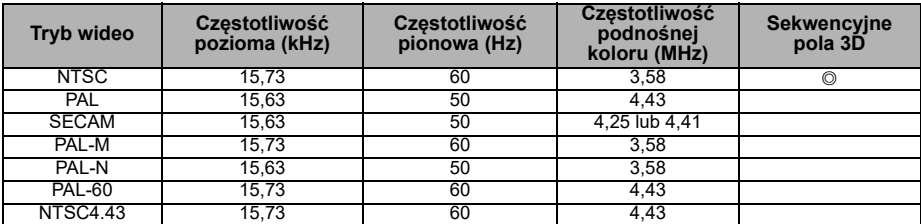

### **Obsługiwane częstotliwości synchronizacji dla wejścia Component Video-YPbPr**

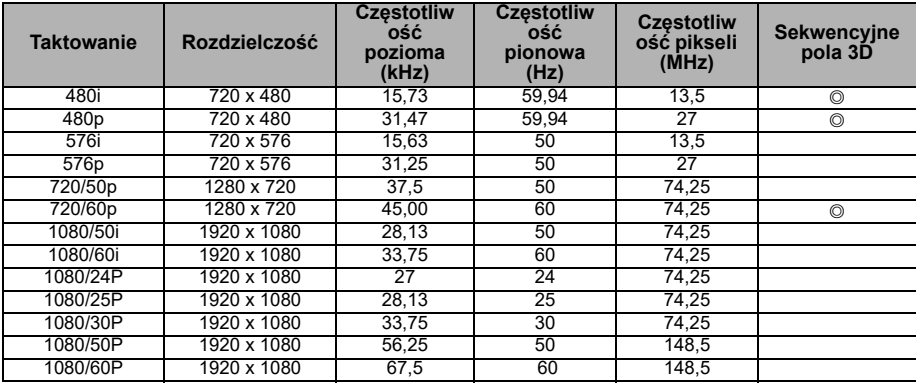
# **Informacje o gwarancji i prawach autorskich**

### **Patenty**

W celu uzyskania szczegółowych informacji o ochronie patentowej projektora BenQ proszę przejść do strony http://patmarking.benq.com/.

## **Ograniczona gwarancja**

Firma BenQ udziela gwarancji, że produkt ten pozbawiony jest jakichkolwiek wad materiałowych i wad wykonania w przypadku normalnego użytkowania i przechowywania.

W przypadku występowania z roszczeniami gwarancyjnymi wymagane będzie poświadczenie daty zakupu. Jeśli w okresie gwarancyjnym okaże się, że produkt ten jest wadliwy, firma BenQ zobowiązana jest tylko do wymiany uszkodzonych części (wliczając robociznę), co stanowi wyłączne zadośćuczynienie dla użytkownika. Aby uzyskać świadczenia gwarancyjne, należy o wszelkich uszkodzeniach niezwłocznie powiadomić sprzedawcę, u którego produkt został zakupiony.

Ważne: Powyższa gwarancja traci ważność, jeśli klient używa urządzenia niezgodnie z pisemnymi instrukcjami firmy BenQ, w szczególności w warunkach wilgotności poza zakresem od 10% do 90%, temperatury poza zakresem od 0°C do 35°C, na wysokościach powyżej 1500 m lub w zapylonym otoczeniu. Na mocy niniejszej gwarancji użytkownik nabywa szczególne prawa, natomiast inne prawa użytkownik może uzyskać zależnie od przepisów obowiązujących w danym kraju.

W celu uzyskania szczegółowych informacji należy odwiedzić stronę internetową www.BenQ.com.

## **Prawa autorskie**

Copyright 2018 by BenQ Corporation. Wszelkie prawa zastrzeżone. Żadna część niniejszej publikacji nie może być kopiowana, przekazywana, przepisywana, zapisywana w systemach wyszukiwania danych lub tłumaczona na inny język lub język programowania, pod żadną postacią lub przy użyciu jakichkolwiek środków, w sposób elektroniczny, mechaniczny, magnetyczny, optyczny, chemiczny, ręczny bądź w jakikolwiek innym sposób, bez wcześniejszego uzyskania pisemnej zgody firmy BenQ Corporation.

### **Wyłączenie odpowiedzialności**

Firma BenQ Corporation nie składa żadnych oświadczeń i nie udziela żadnych gwarancji, wyrażonych lub domniemanych, w odniesieniu do treści niniejszego dokumentu, a w szczególności wyłącza wszelkie gwarancje, gwarancję pokupności i przydatności do określonego celu. Ponadto firma BenQ Corporation zastrzega sobie prawo do dokonywania korekt niniejszej publikacji i wprowadzania od czasu do czasu zmian treści w niej zawartych, bez obowiązku wcześniejszego powiadamiania użytkownika o dokonanych korektach i zmianach.

\*DLP, Digital Micromirror Device i DMD są znakami towarowymi firmy Texas Instruments. Pozostałe prawa autorskie należą do ich prawowitych firm lub organizacji.